# 連携アプリケーション導入手順書

### <ご注意>

#### ・医療費助成情報の利用について

医療費助成情報については、PMH 事業に参加している先行実施機関のみ利用可能となります。 ※本章以降に記載の「PMH」並びに「医療費助成情報」に関する内容をご確認頂く際はご留意ください。

第 3.03 版

2024 年 2 月 19 日

## 変更履歴

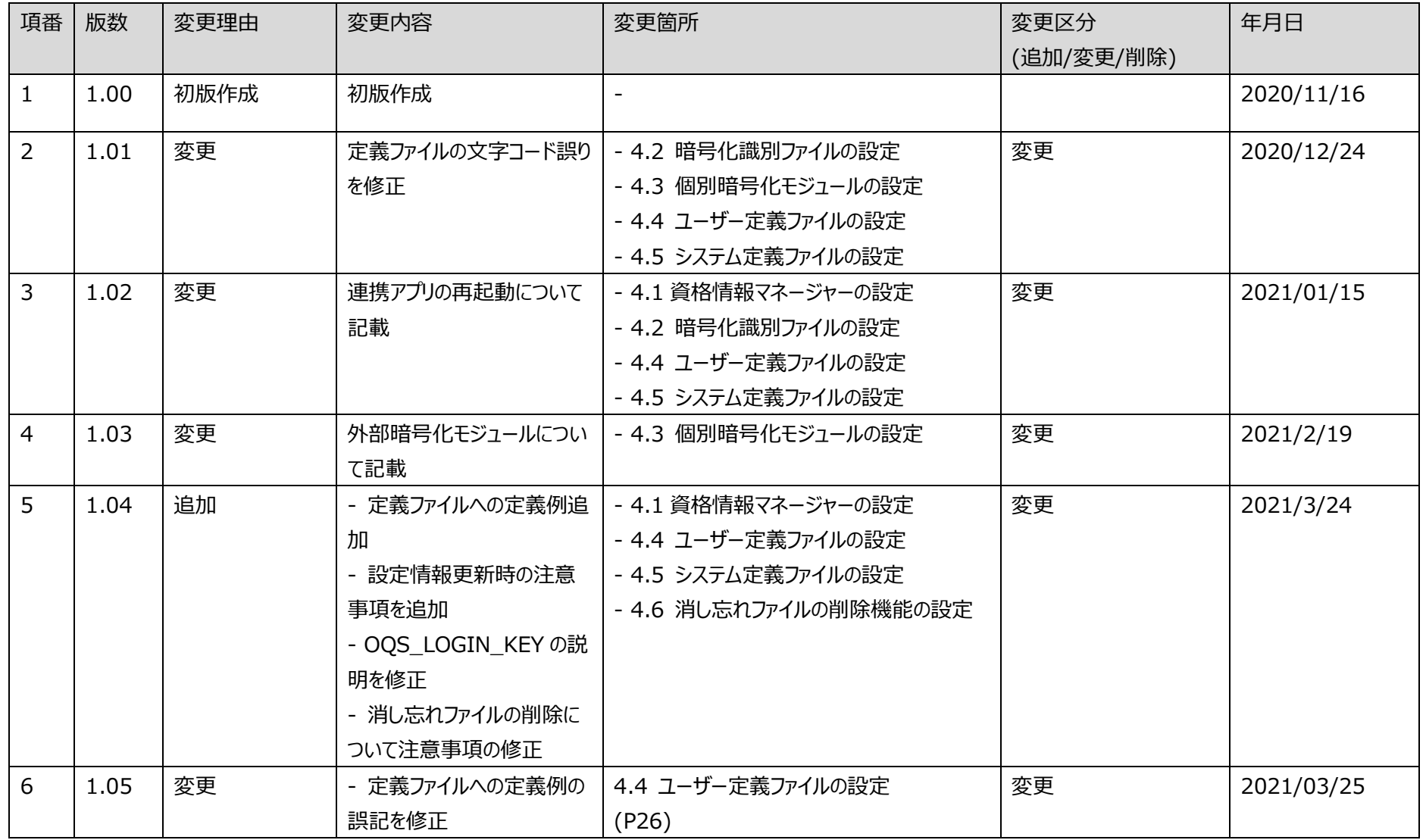

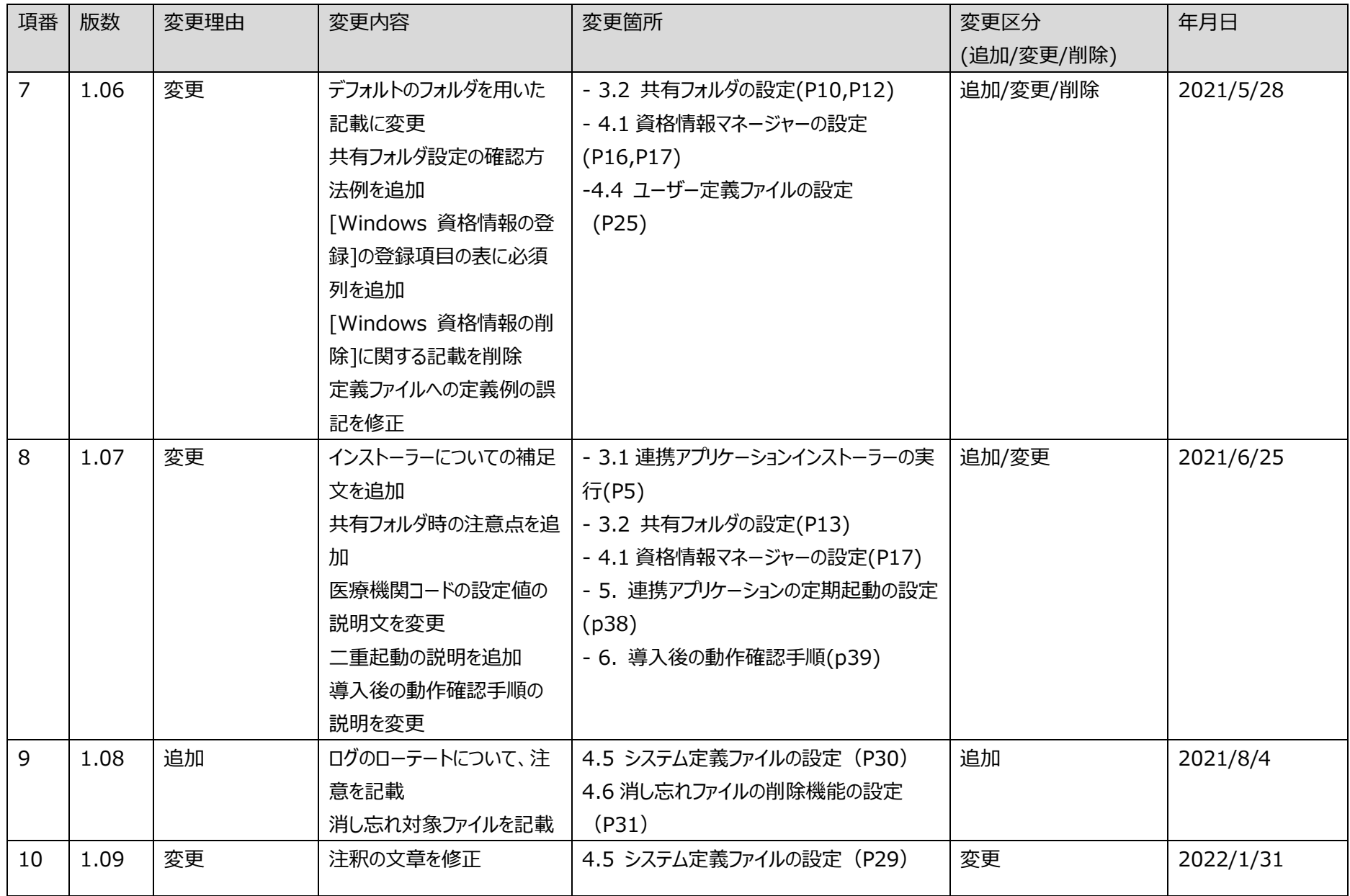

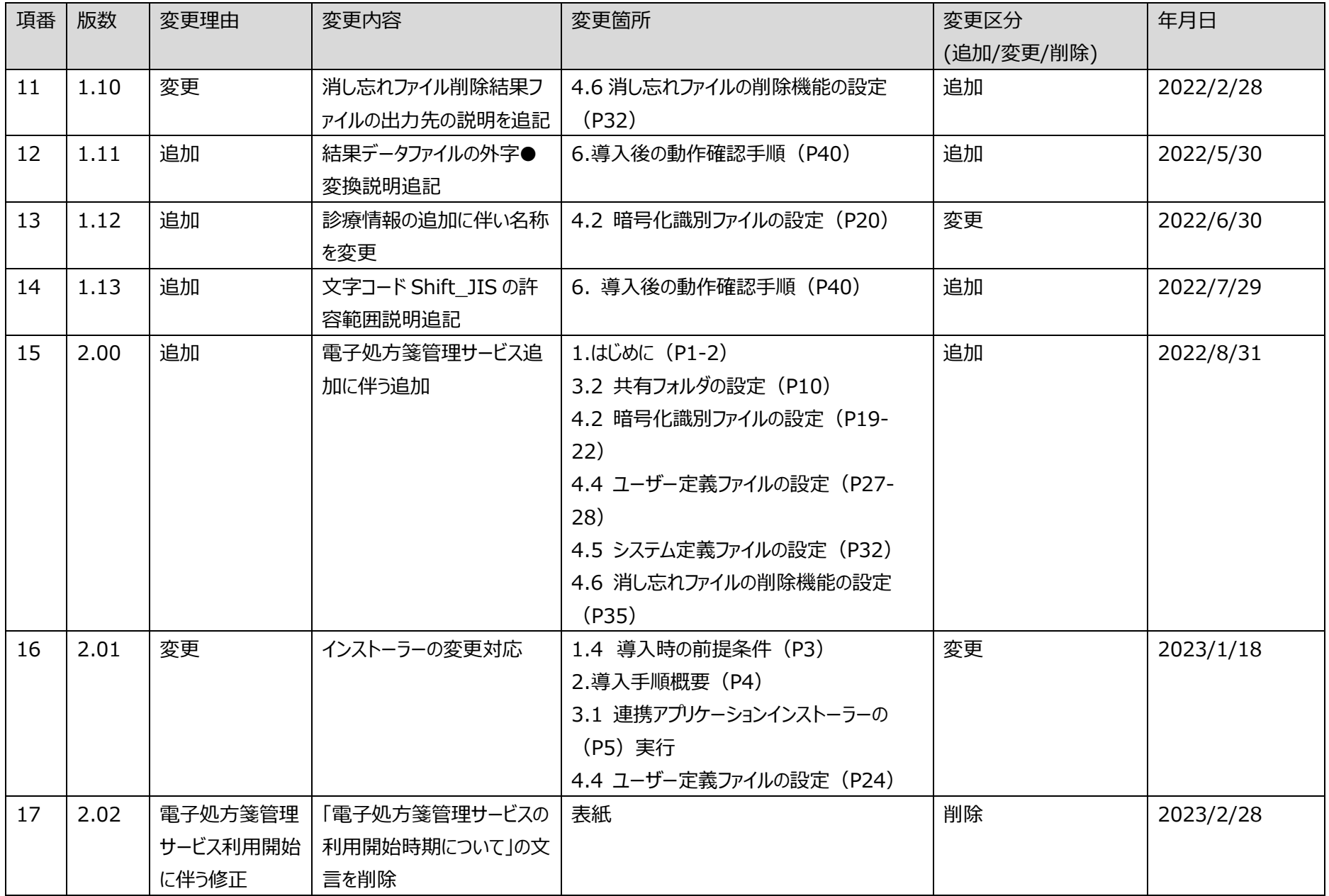

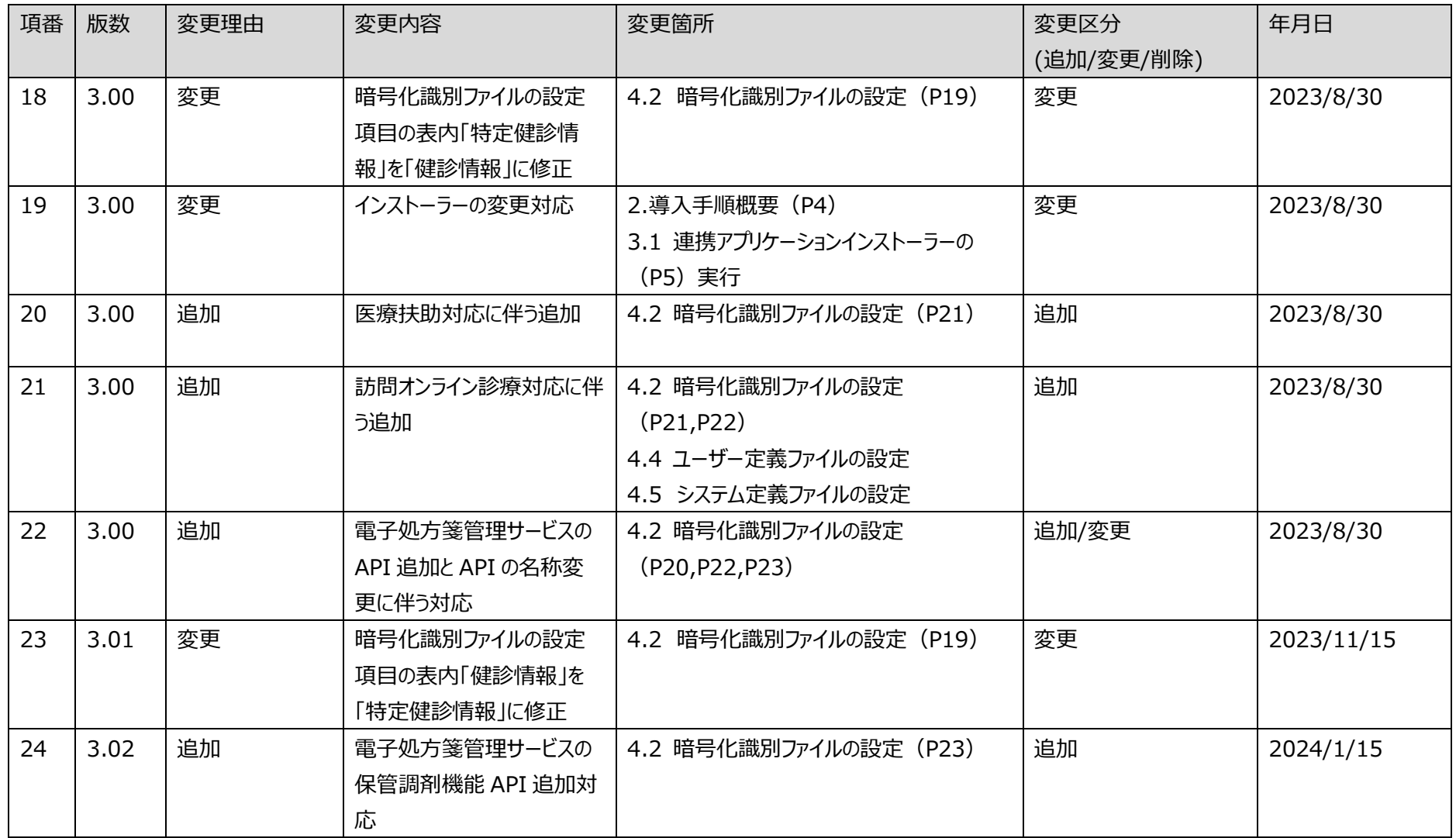

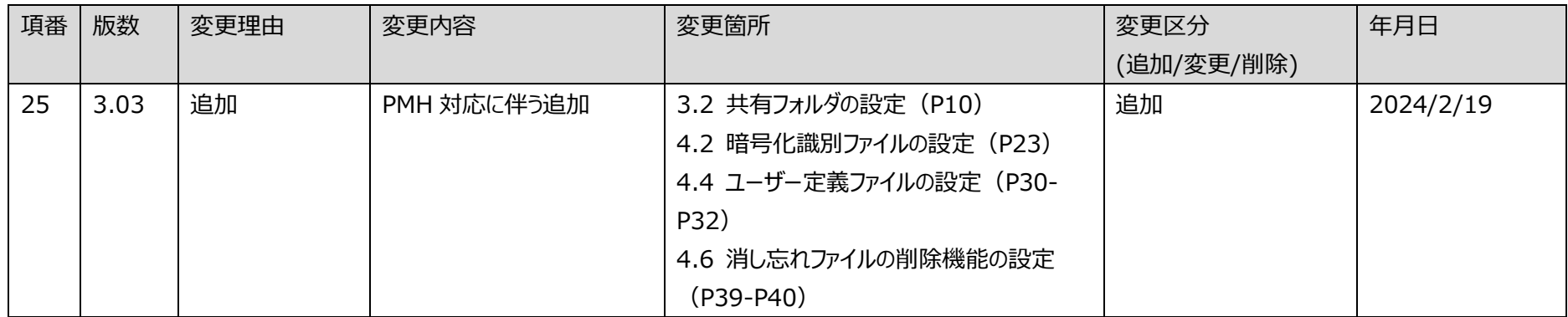

## 目次

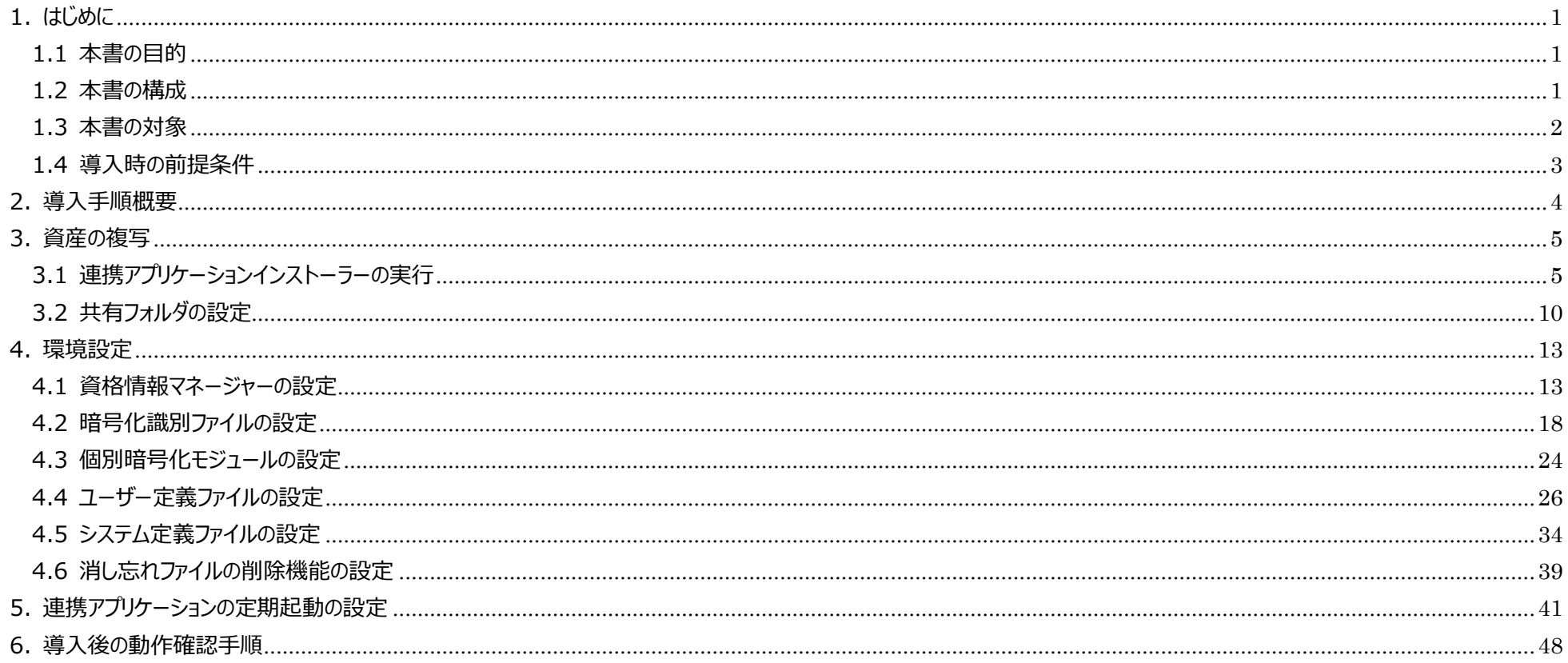

## <span id="page-7-0"></span>1. はじめに

### <span id="page-7-1"></span>1.1 本書の目的

本書は、医療機関・薬局等の HIS 等(レセコン含む)既存システム(以下、「既存システム」とする)とオンライン資格確認システム及び電子処方箋管理サービス が、ファイル連携するために使用する連携アプリケーションの導入手順を示す。

### <span id="page-7-3"></span><span id="page-7-2"></span>1.2 本書の構成

本書の構成を「表 1-1 [本書の構成」](#page-7-3)に示す。

| 頂番 資料名              | 概要                                                                      |
|---------------------|-------------------------------------------------------------------------|
| 連携アプリケーション導入手順書(本書) | └ オンライン資格確認システム及び電子処方箋管理サービスとファイル連携する<br>けんめに必要な、連携アプリケーションの導入手順を記載した資料 |

表 1-1 本書の構成

### <span id="page-8-0"></span>1.3 本書の対象

既存システムとオンライン資格確認システム及び電子処方箋管理サービス間の連携には「①連携アプリケーション」、「②Web アプリケーション連携」、「③顔認証 連携」及び「④WebAPI 連携」の 4 つの方式がある。本書は①の連携アプリケーションを対象とする。

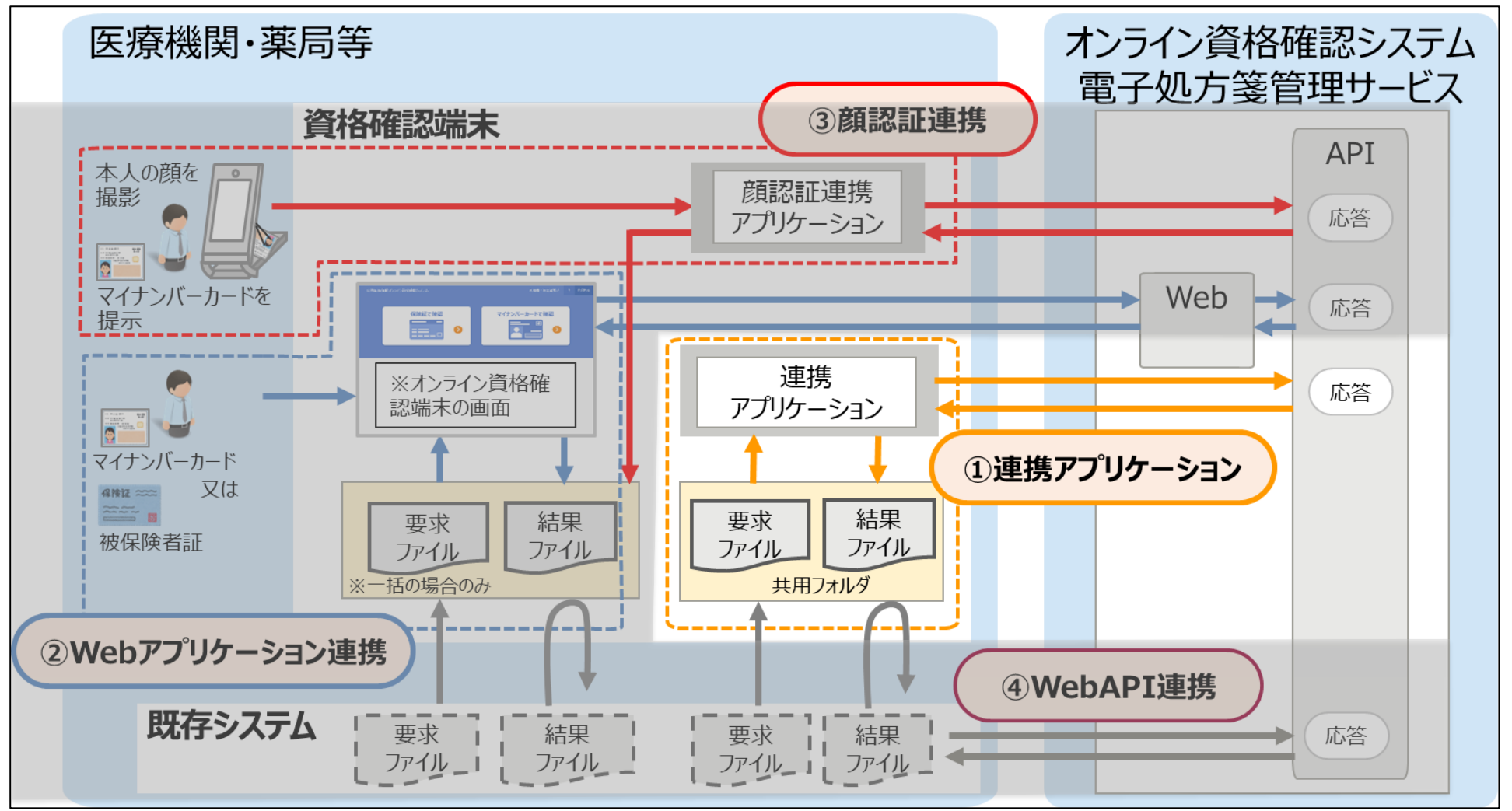

図 1-1 既存システムとオンライン資格確認システム、電子処方箋管理サービス間の処理概念図

## <span id="page-9-0"></span>1.4 導入時の前提条件

- 医療機関等向けセットアップで作成した OqsComApp ユーザー (管理者) にて作業を実施すること。
- 電子処方箋管理サービスを利用する場合、連携アプリケーションの導入が必要。既にインストール済みの場合は、下記の定義ファイルの設定見直しのみ必要。
	- 暗号化識別ファイルの設定
	- ユーザー定義ファイルの設定

## <span id="page-10-0"></span>2. 導入手順概要

## 導入手順の概要を以下に示す

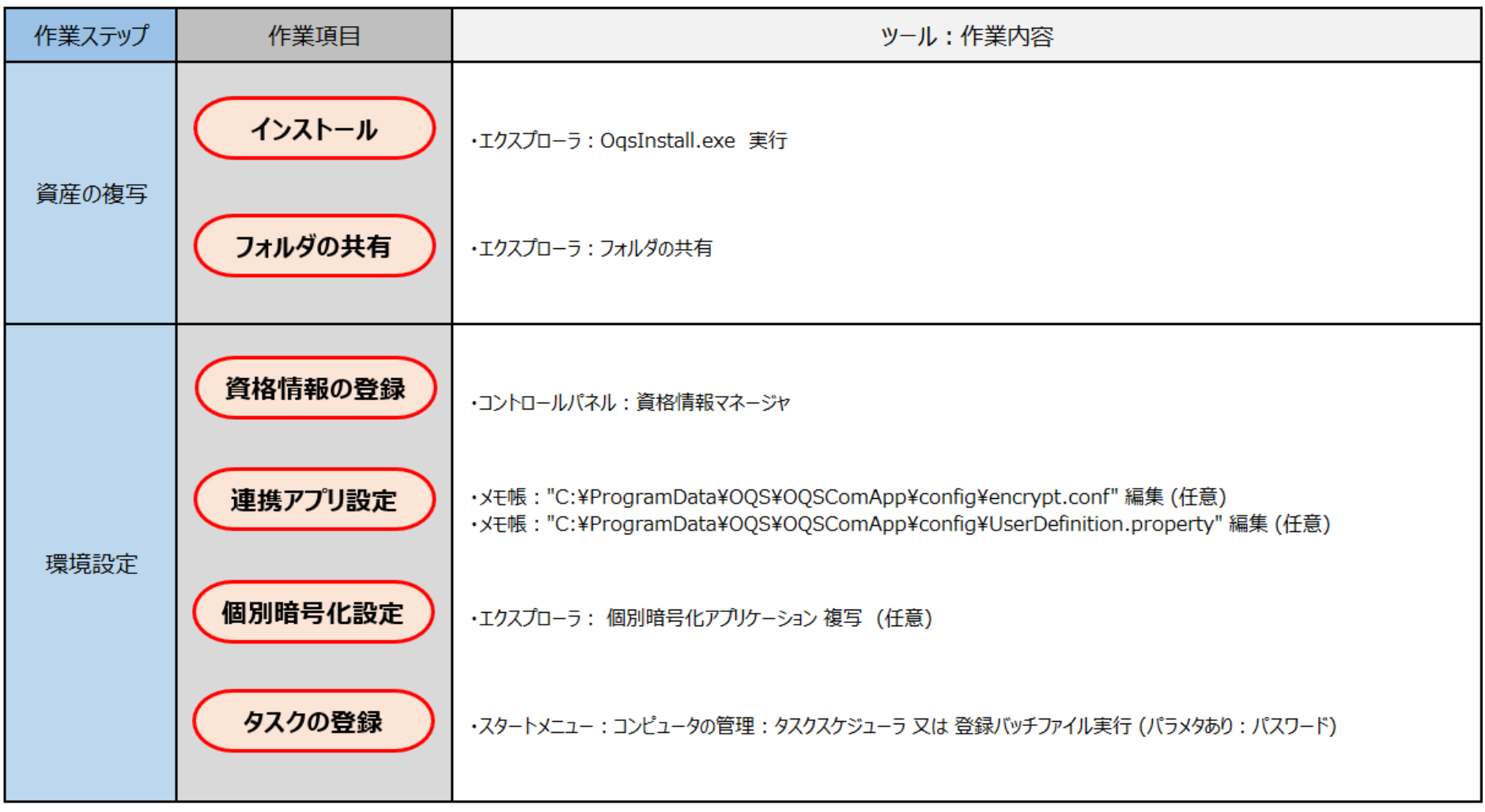

## <span id="page-11-0"></span>3. 資産の複写

## <span id="page-11-1"></span>3.1 連携アプリケーションインストーラーの実行

① 医療機関等向けセットアップで作成した OqsComApp ユーザーでサインインをし、ダウンロード(媒体)で提供されたインストーラーを実行する。 ※ZIP 形式のインストーラーを提供しておりますが、セットアップで利用するのは OqsInstall.exe です。ただし、インストーラーのバージョンが 2.1.0 以降~2.2.0 より前 の場合は Install.bat を、バージョンが 2.1.0 より前の場合は、OQSComApp.msi を使用します。

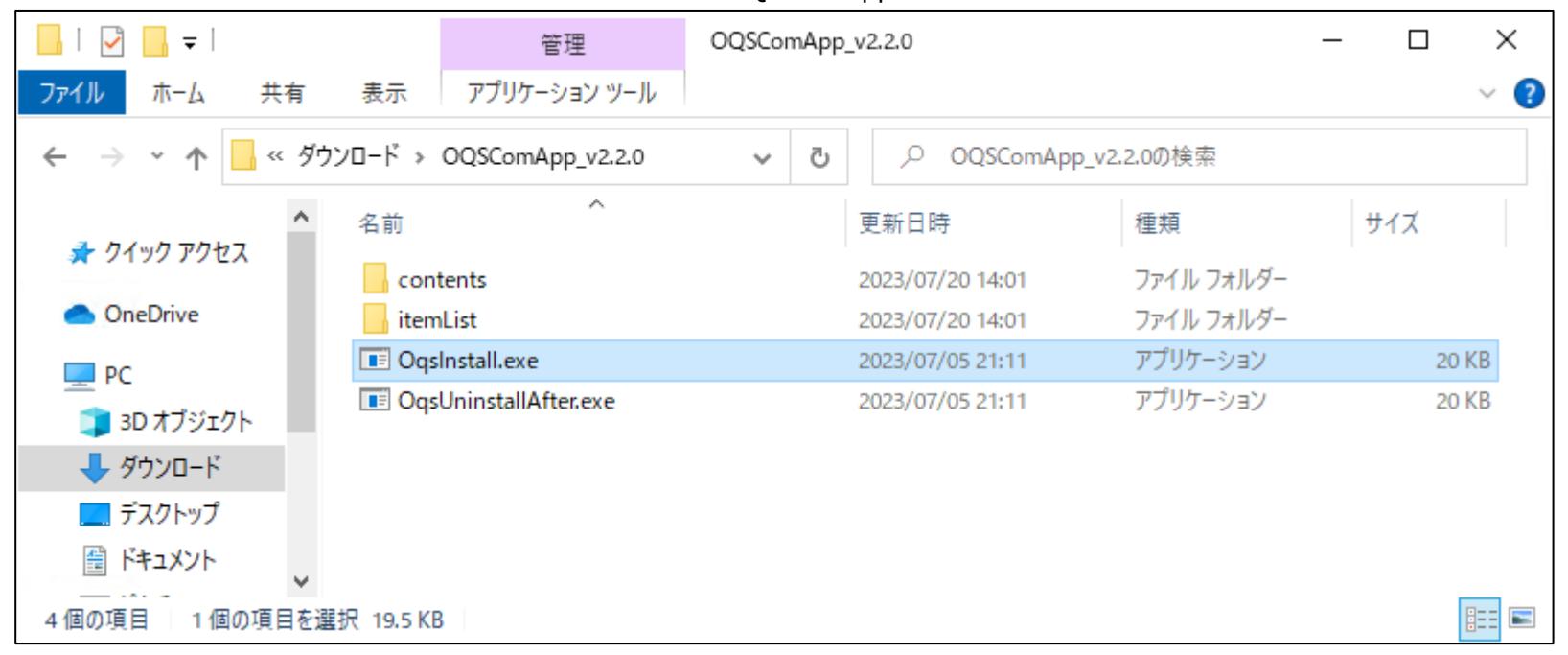

② 「Windows によって PC が保護されました」のダイアログが表示されるため、詳細情報のリンクをクリックする。(PC の設定によっては表示されないため、その場合はスキッ プすること)

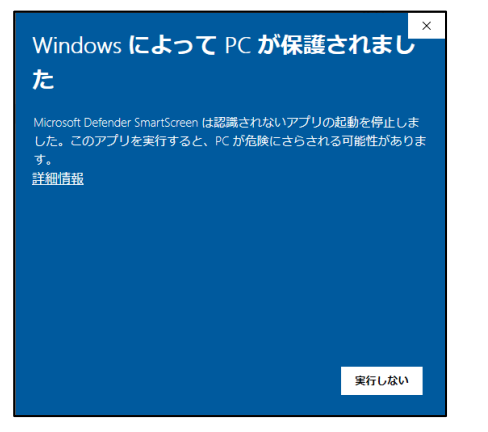

③ [実行]ボタンが表示されるためクリックする。(PC の設定によっては表示されないため、その場合はスキップすること)

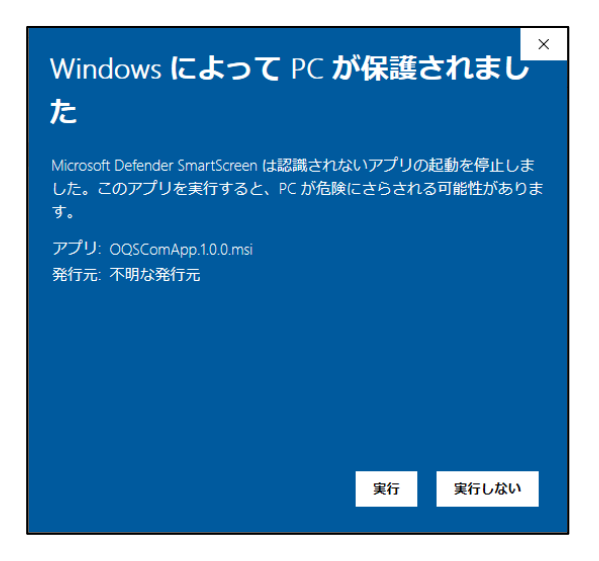

インストーラーが起動する。(PC の設定によっては表示されないため、その場合はスキップすること)

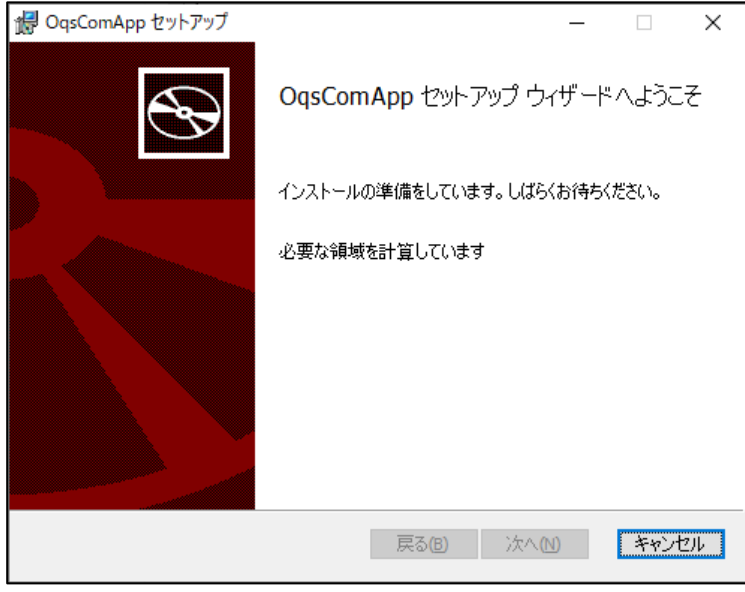

利用規約が表示されるので、[使用許諾契約書に同意します(A)]にチェックを入れて、[インストール(I)]ボタンをクリックする。

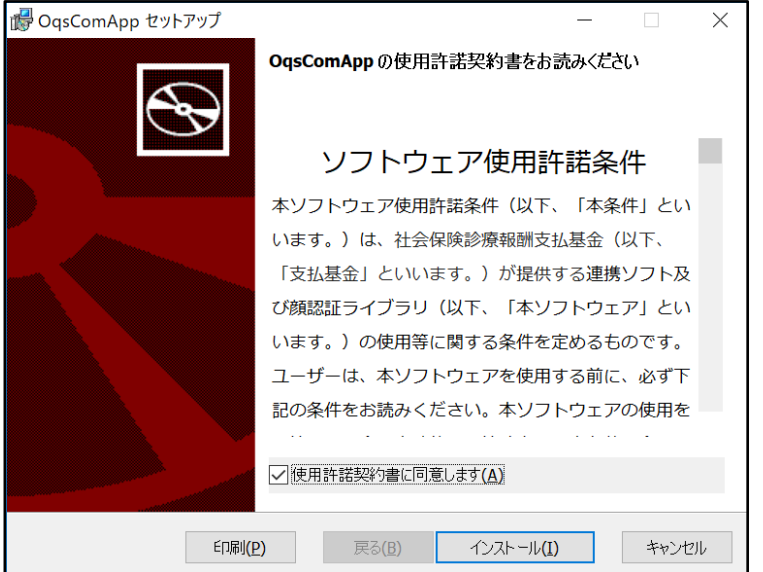

#### インストールが開始される。

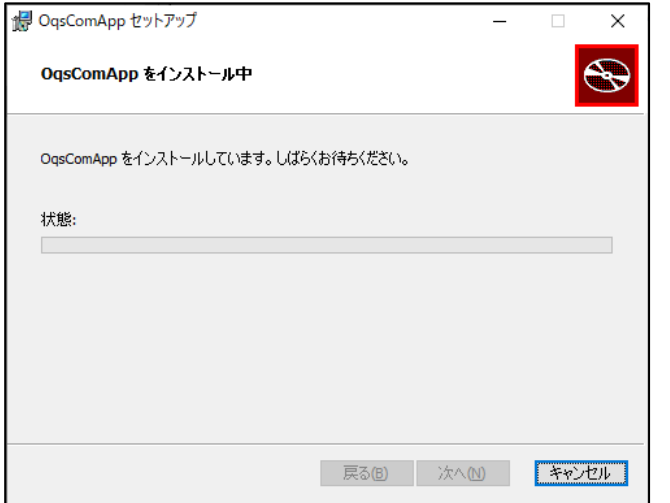

### デバイスの変更を許可するダイアログが表示されたら、[はい]ボタンをクリックする。

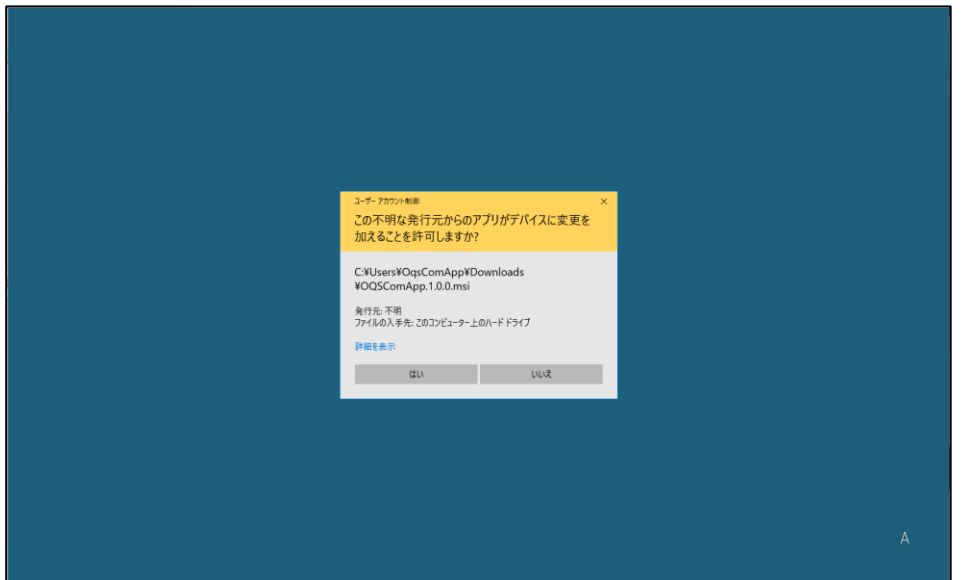

#### インストールが継続される。

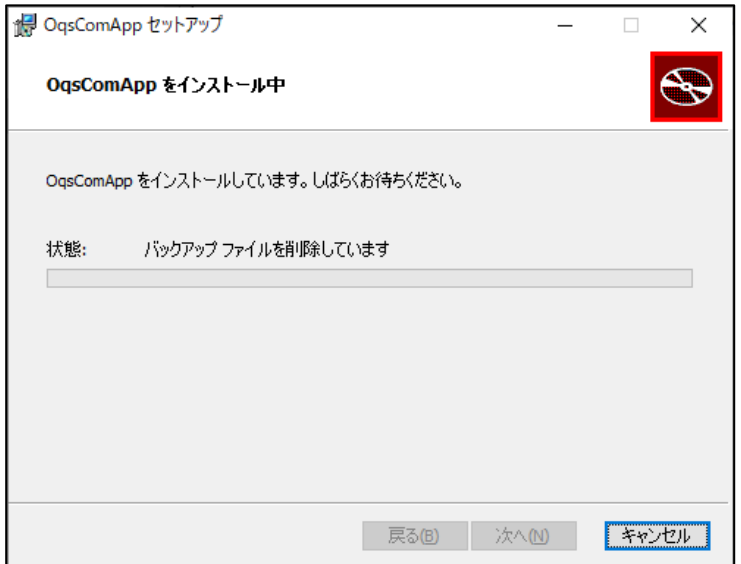

インストールが完了するとその旨が表示されるので、[完了(F)]ボタンをクリックして終了する。

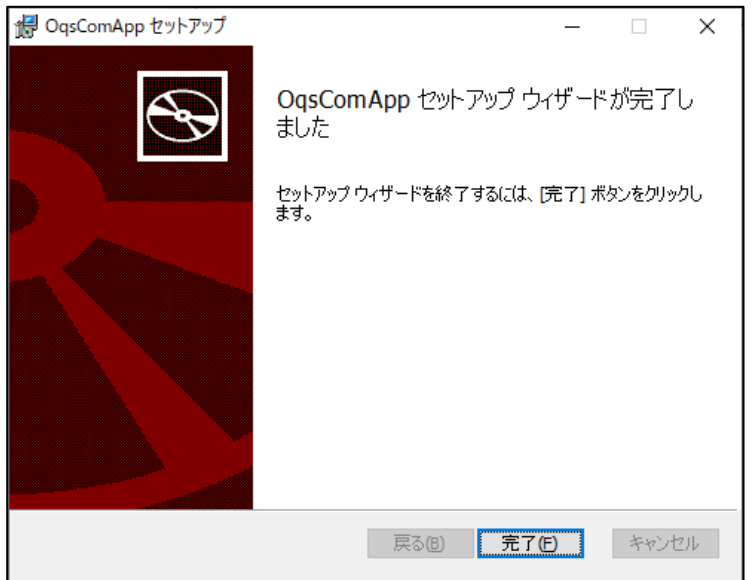

## <span id="page-16-0"></span>3.2 共有フォルダの設定

① 要求データファイルや結果データファイルを格納するフォルダを共有する場合、共有したいフォルダを右クリックする。

(フォルダは 4.4 ユーザー定義ファイルの設定 の RequestDataDir と ResponseDataDir、PrescriptionRequestDataDir と

PrescriptionResponseDataDir、 PublicMedicalHubRequestDataDir と PublicMedicalHubResponseDataDir で指定したフォルダ。

それぞれデフォルトでは C:¥OQS¥req と C:¥OQS¥res が指定されている。)

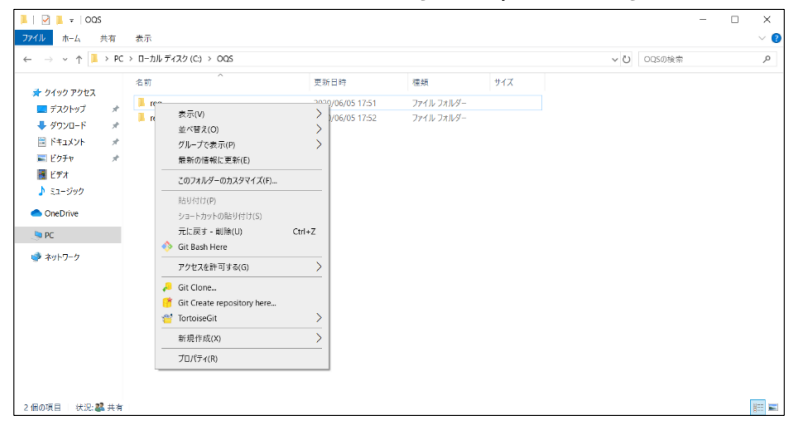

#### ② プロパティをクリックし、「共有」タブを選択後、[共有(S)…]ボタンをクリックする。

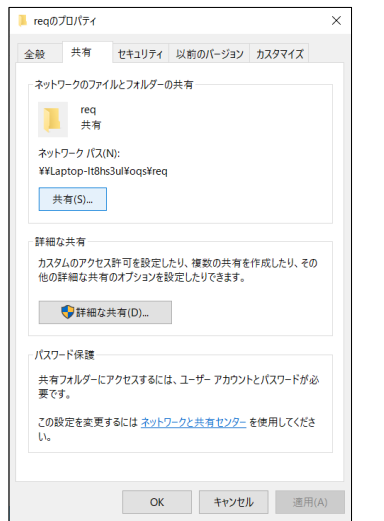

③ 共有を許可するアカウント名(医療機関で個別に決定したレセプトコンピュータからアクセスするアカウント名)を選択し、[追加(A)]ボタンをクリックする。(例として receiptcom を設定)

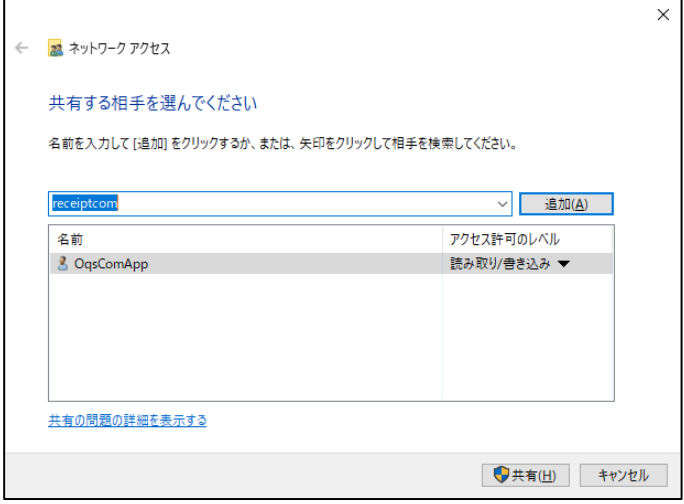

④ 「アクセス許可のレベル」を、読み取り/書き込みにし、[共有(H)]ボタンをクリックする

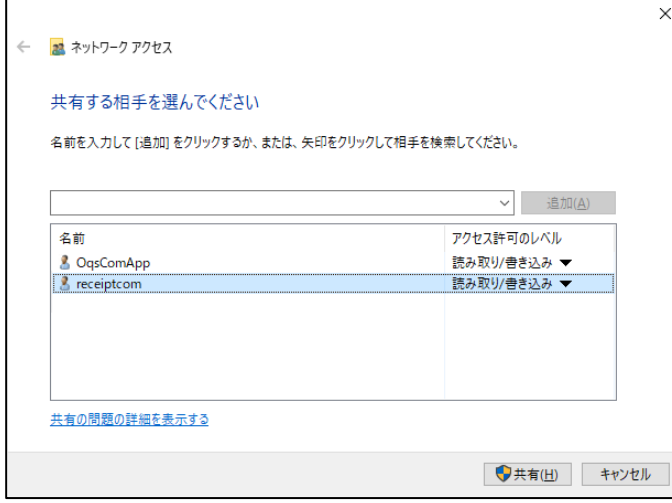

#### ⑤ [終了(D)]ボタンをクリックする

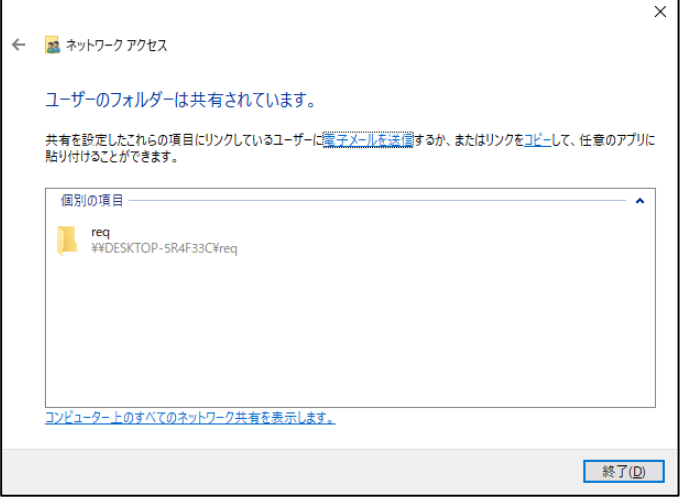

※連携アプリケーション動作前に、エクスプローラー等で共有フォルダにアクセスできるかを確認すること。

例:レセプトコンピュータ端末でエクスプローラーを開き、上記⑤で表示されたパス(例:\PESKTOP-5R4F33C\req(波線の部分には資格確認端末のホスト名で

す。))を入力し、フォルダにアクセスできること、ファイルの格納が可能であることを確認する。

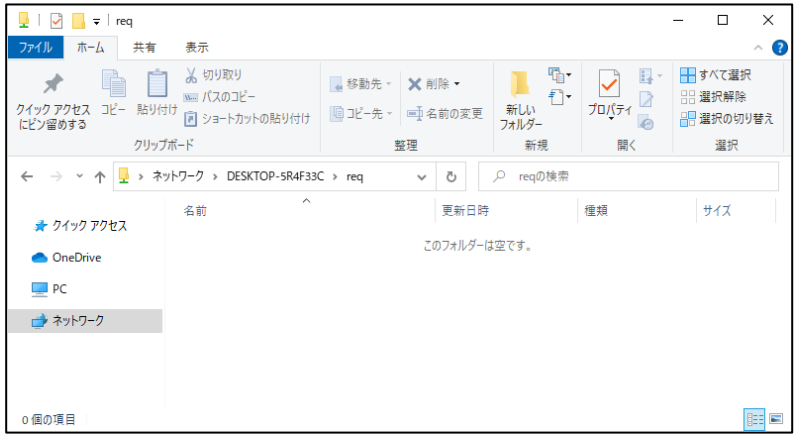

※結果データファイルが共有フォルダーに表示されない、操作できない場合は、別紙 トラブルシューティング補 9 を参照すること。

## <span id="page-19-0"></span>4. 環境設定

### <span id="page-19-1"></span>4.1 資格情報マネージャーの設定

「資格情報マネージャー」とは、起動したアプリケーションや、接続したネットワークへサインインするための資格情報を保存する、Windows の機能である。以下の手 順にて資格情報の表示、登録及び削除ができる。

#### [資格情報マネージャーの表示]

① タスクバーの検索ボックスに「資格情報マネージャー」と入力し、[資格情報マネージャー コントロールパネル] を選択する。

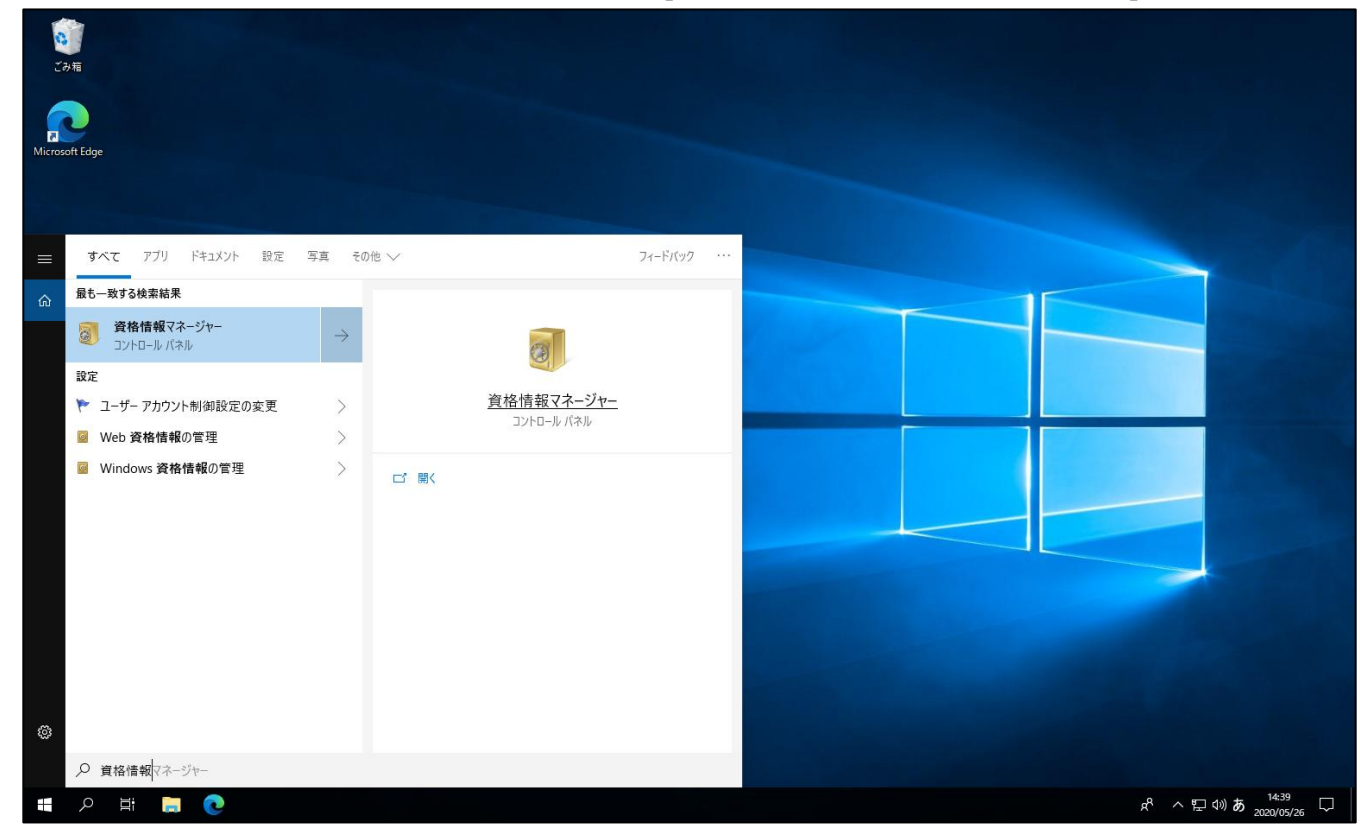

## ② [Windows 資格情報] を選択して、管理する資格情報にアクセスする。

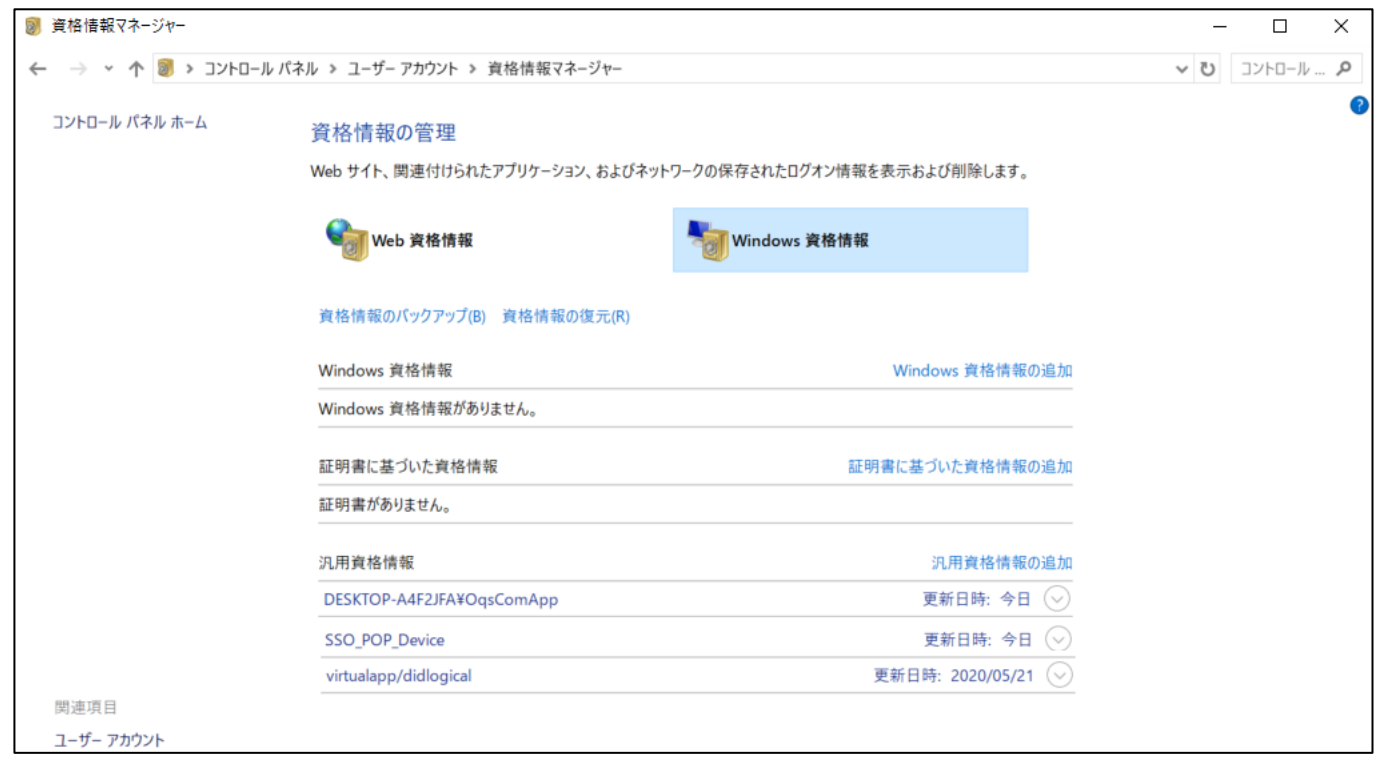

[Windows 資格情報の登録]

Windows 資格情報の登録は、導入時に以下の手順により実施する。

① [Windows 資格情報]の[**汎用資格情報の追加**]を選択する。

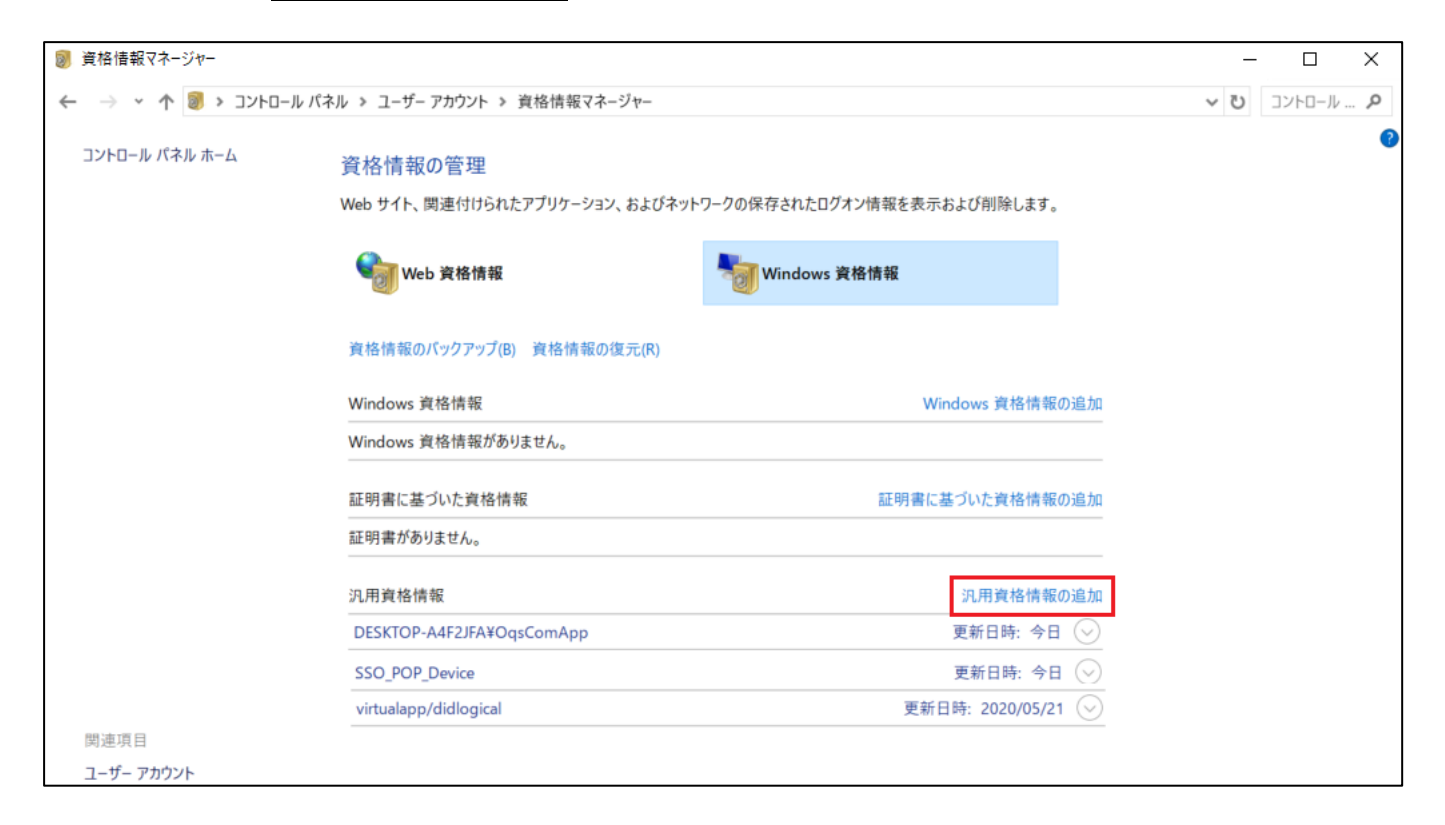

② 以下の表に示す 4 つの「設定内容」の、「インターネットまたはネットワークのアドレス」、「ユーザー名」、「パスワード」を入力し、[OK]ボタンをクリックして各設 定内容を登録する。

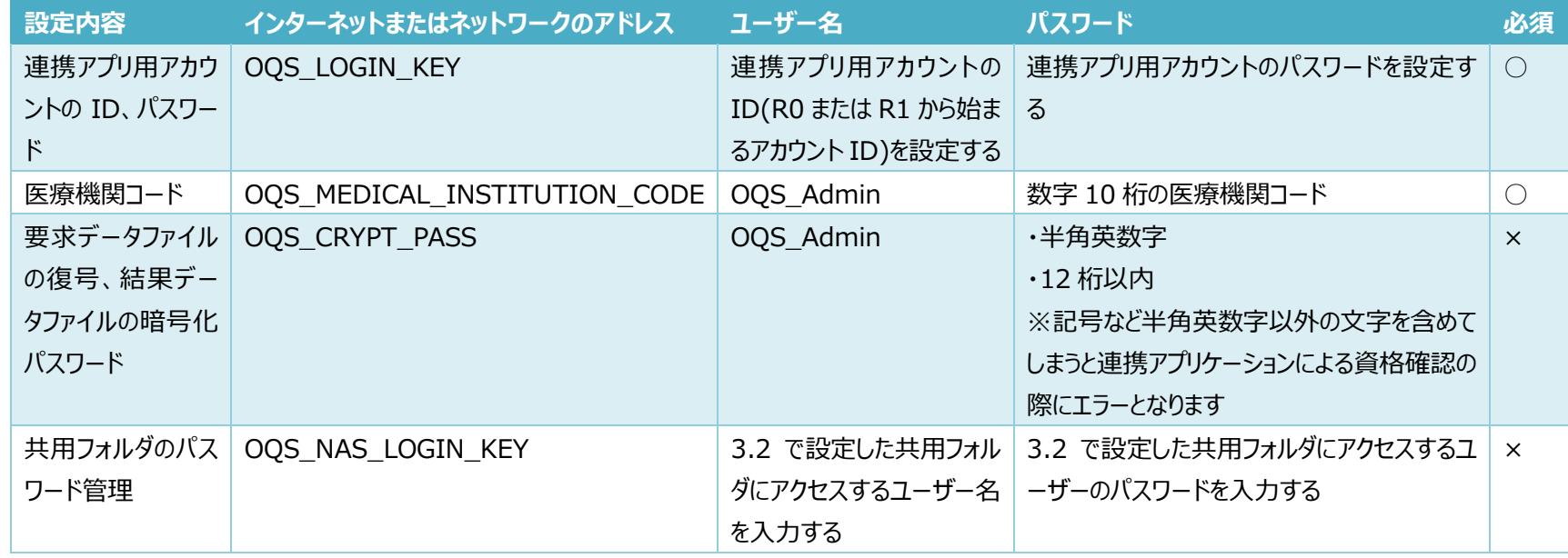

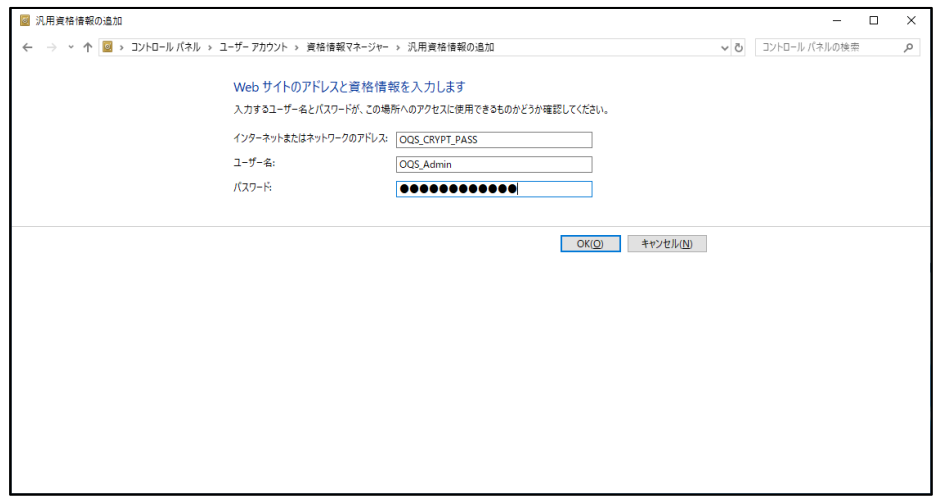

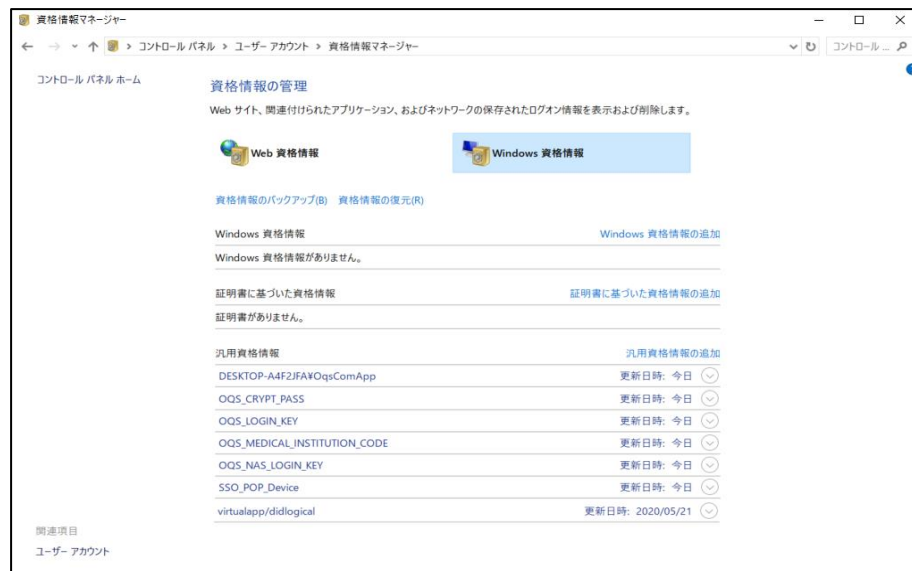

[Windows 資格情報の変更]

登録した**汎用資格情報**の変更は、パスワードを変更する場合などに、以下の手順により実施する。

① [Windows 資格情報]の一覧より変更したい情報の名前を選択する。

② 編集を選択する。

③ 情報を入力し、[OK]ボタンを選択する。

資格情報を変更した場合、連携アプリケーションを再起動する必要がある。

以下のバッチを管理者権限で実行し、再起動すること。

C:\Program Files\OQS\OQSComApp\tools\OQSComAppRestart.bat

※定義ファイルを含め変更した場合は、全てのファイルの変更後に、1 回だけバッチを実行すること

## <span id="page-24-0"></span>4.2 暗号化識別ファイルの設定

暗号化識別ファイルは、API 識別 ID に対応する要求データファイルが、暗号化されているかどうかを定義するファイルである。 暗号化識別ファイルのファイル仕様を以下に示す。

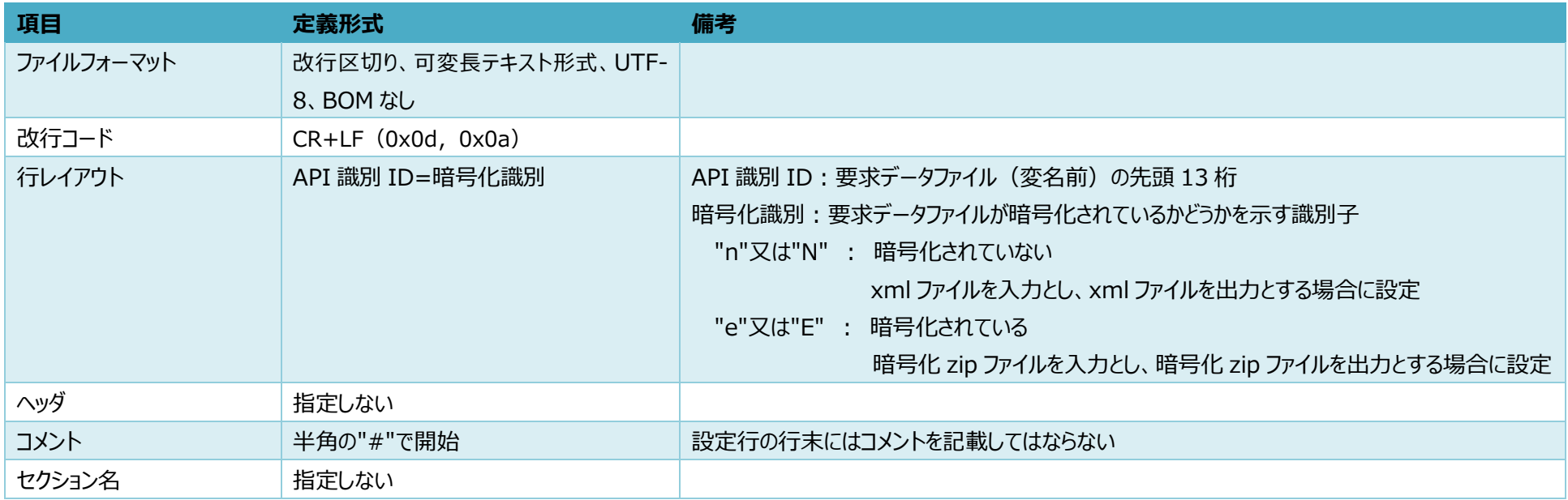

#### 記載例)

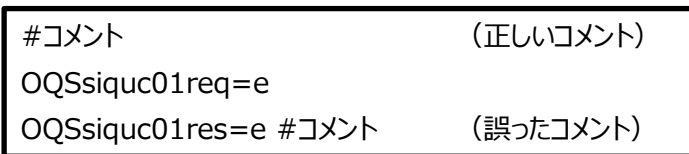

複数行ある場合は、改行で区切る。

#### 格納先、設定項目は下記の通り。

また、暗号化識別ファイルを更新する際は、メモ帳やテキストエディタを管理者権限で実行すること。

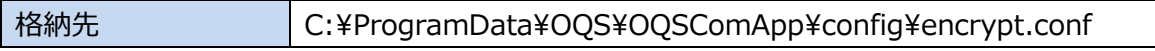

※C:¥ProgramData は隠しフォルダであるため、OS の設定にて隠しフォルダも表示する設定とすること。

※連携アプリケーションのバージョンアップを行った場合、下記定義の並び順が一致していない場合があるため、注意すること。

| 項目名           | 名称               | 設定値 | 説明                             | 必須              |
|---------------|------------------|-----|--------------------------------|-----------------|
| OQSsiquc01req | 資格確認要求           | n   | 被保険者証情報を使用して、資格情報を単件照会する       | $\bigcirc$      |
| OQSmuquc01req | 資格確認一括照会要求       | n   | 被保険者証情報を使用して、資格情報を一括照会する       | $\bigcirc$      |
| OQSmuquc02req | 資格確認一括照会ダウンロード要求 | n   | 受付番号を用いて、対応する資格確認結果をダウンロード要求する | $\bigcirc$      |
| OQSsiimm01req | 照会番号登録要求         | n   | 照会番号を単件登録する                    | O               |
| OQSmuimm01req | 照会番号一括登録要求       | n   | 照会番号を一括登録する                    | $\bigcirc$      |
|               |                  |     |                                |                 |
| OQSmuimm02req | 照会番号一括登録ダウンロード要求 | n   | 受付番号を用いて、対応する照会番号登録結果をダウンロード要  | ○               |
|               |                  |     | 求する                            |                 |
| logincomapp   | 端末認証             | n   | 連携端末からの接続を認証する                 | $\bigcirc$      |
| YZKsiquc01req | 薬剤情報等閲覧要求        | n   | 薬剤情報等を単件照会する                   | O               |
| TKKsiquc01req | 特定健診情報閲覧要求       | n   | 特定健診情報を単件照会する                  | $\bigcirc$      |
| EPSsiPIR01req | 処方箋登録要求          | n   | 医療機関で発行された処方箋情報を登録する           | $\bigcirc$      |
| EPSsiPIR02req | 処方箋取消要求          | n   | 登録済みの処方箋情報の取り消しを行う             | $\bigcirc$      |
| EPSsiPIR03req | 処方箋変更要求          | n   | 登録済みの処方箋情報を変更する                | $\bigcirc$      |
| EPSsiPIR04req | 処方箋取消 UNDO 要求    | n   | 処方箋取消の取り消しを行う                  | $\bigcirc$      |
| EPSsiPIR05req | 処方箋変更 UNDO 要求    | n   | 処方箋変更の取り消しを行う                  | $\left(\right)$ |
| EPSsiPIR06req | 処方内容(控え)取得要求     | n   | 医療機関からの処方内容(控え)を取得する           | $\bigcirc$      |

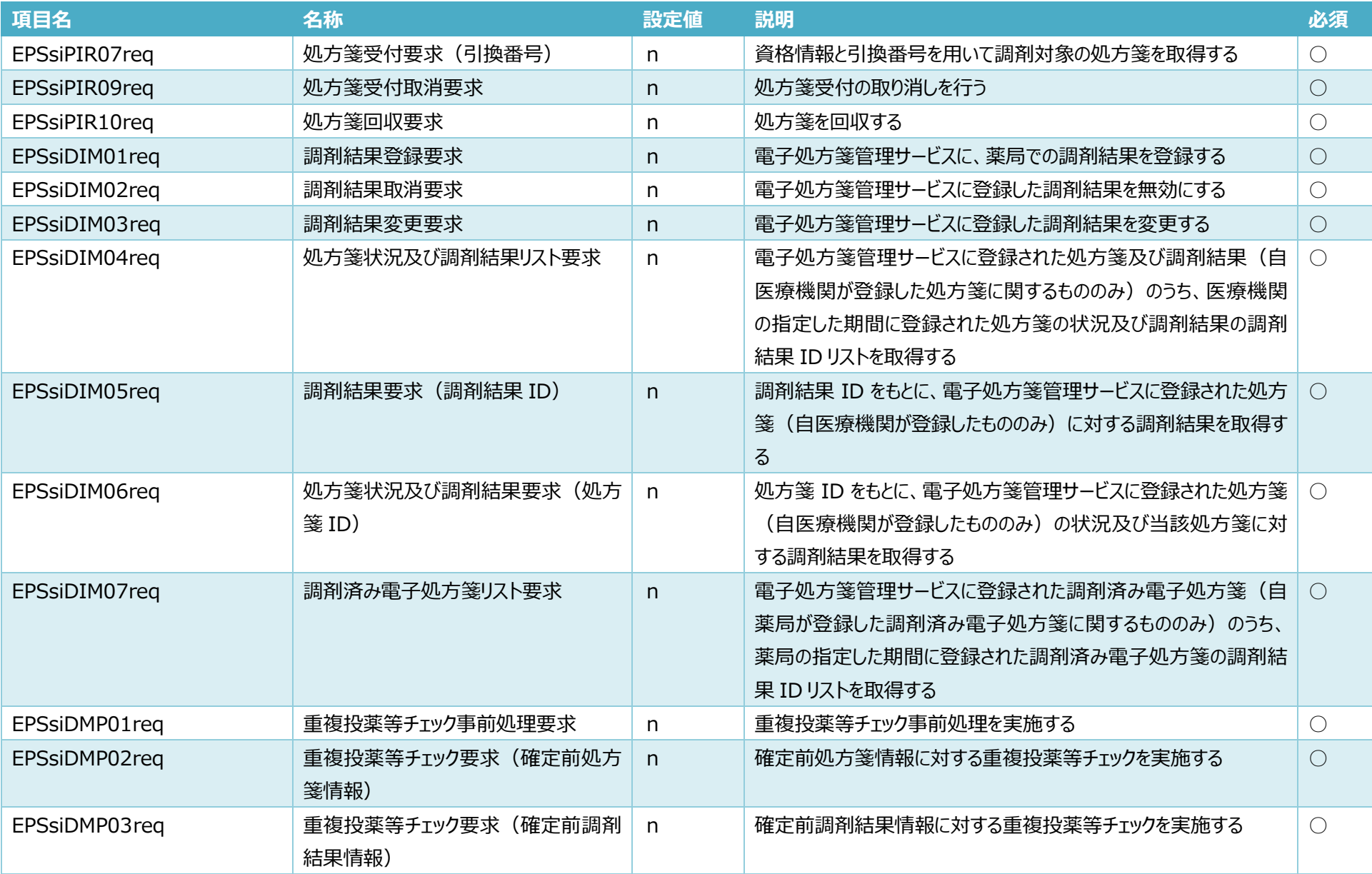

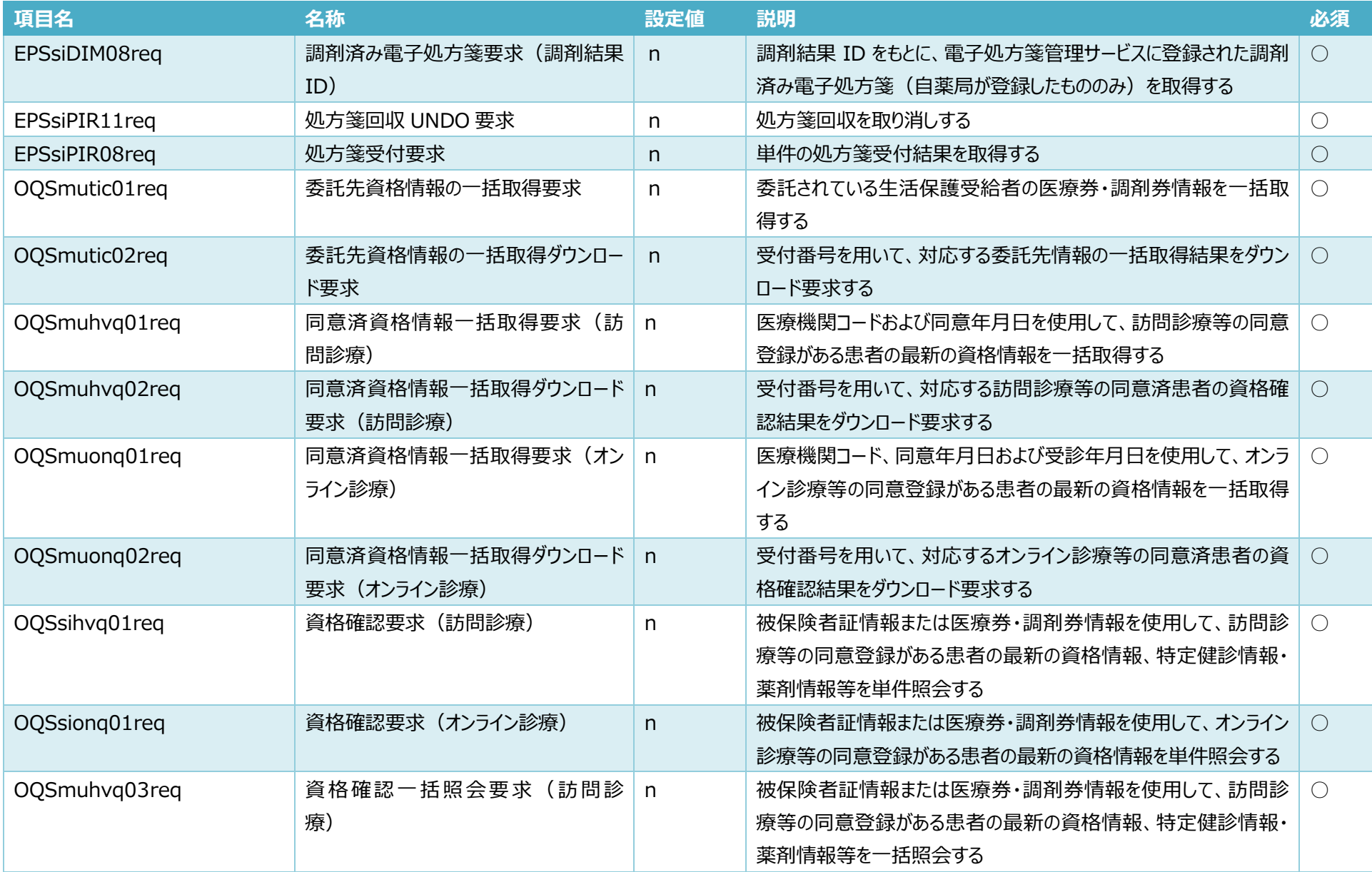

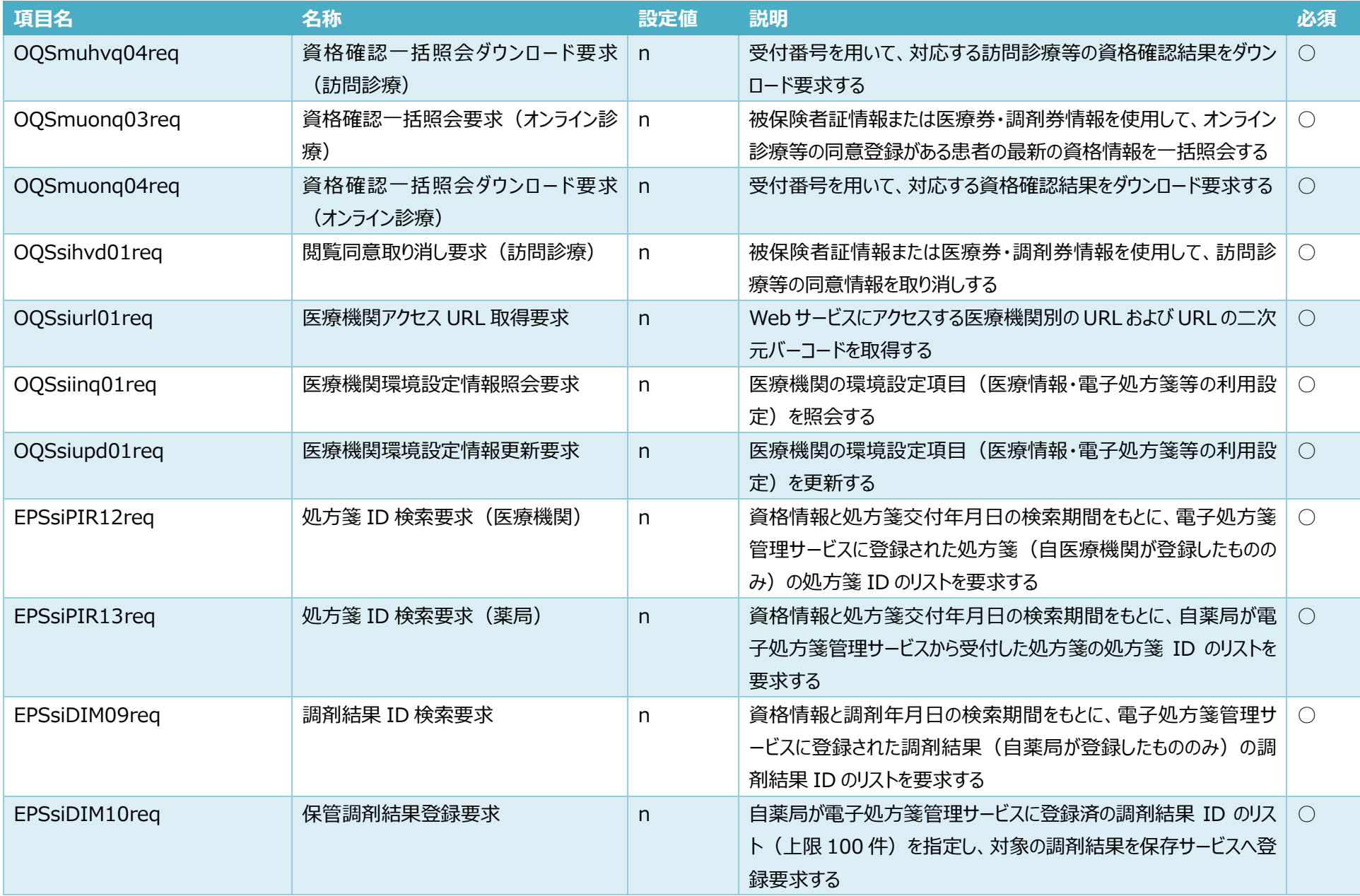

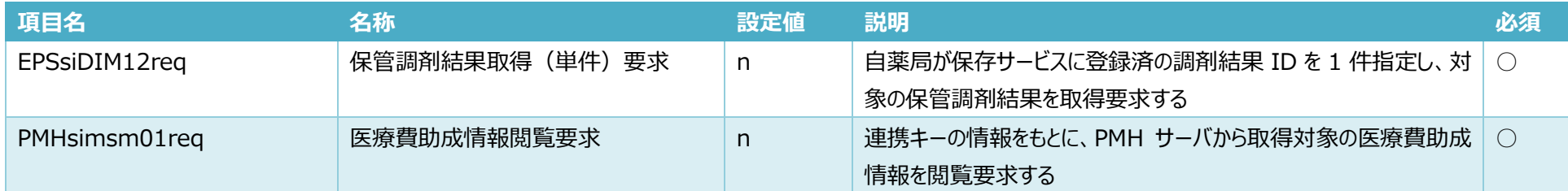

設定を変更した場合、連携アプリケーションを再起動する必要がある。

以下のバッチを管理者権限で実行し、再起動すること。

C:\Program Files\OQS\OQSComApp\tools\OQSComAppRestart.bat

### <span id="page-30-0"></span>4.3 個別暗号化モジュールの設定

外部の暗号化アプリケーションを使用し、要求データファイルを復号/暗号化することができる。 外部の暗号化アプリケーションは事前に利用者が以下の内容で用意すること。

- ⚫ 前提条件
	- ➢ 連携アプリケーションからはプロセス呼出しとするため、バッチファイル(bat、cmd)または実行形式(exe)に対応する。
	- ▶ 外部実行ファイルは戻り値として「0:正常」、「0以外:異常」を返すこと。
	- ➢ 暗号化複合化時の問題に関わる情報出力については標準出力または標準エラー出力を使用すること。(ASCII 文字のみ使用可能。連携アプリケーションの ログに出力する)
	- ➢ 暗号化ファイル名はその暗号種類にかかわらず".zip"とする。
- 復号時の連携アプリケーションからの呼び出し方
	- ➢ 復号モジュール パス付入力ファイル名 パス付出力フォルダ名 パスワード
- 暗号化時の連携アプリケーションからの呼び出し方
	- ➢ 暗号化モジュール パス付入力ファイル名 パス付出力ファイル名 パスワード

暗号化アプリケーションの設定手順は以下の通り。

[外部の暗号化アプリケーションの格納]

- ① 資格確認端末内に使用する外部の暗号化アプリケーションを格納する
- ② 外部の暗号化アプリケーションのパスをユーザー定義ファイルの以下の項目に記載する
	- ユーザー定義ファイルに関しては[4.4 ユーザー定義ファイルの設定]を参照

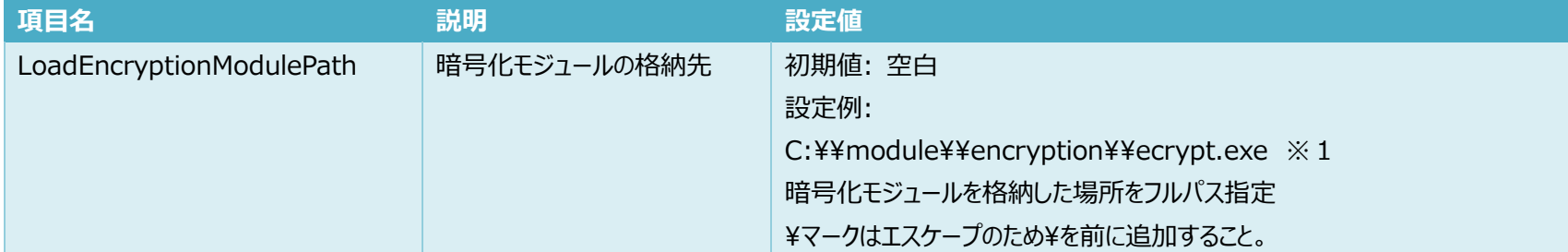

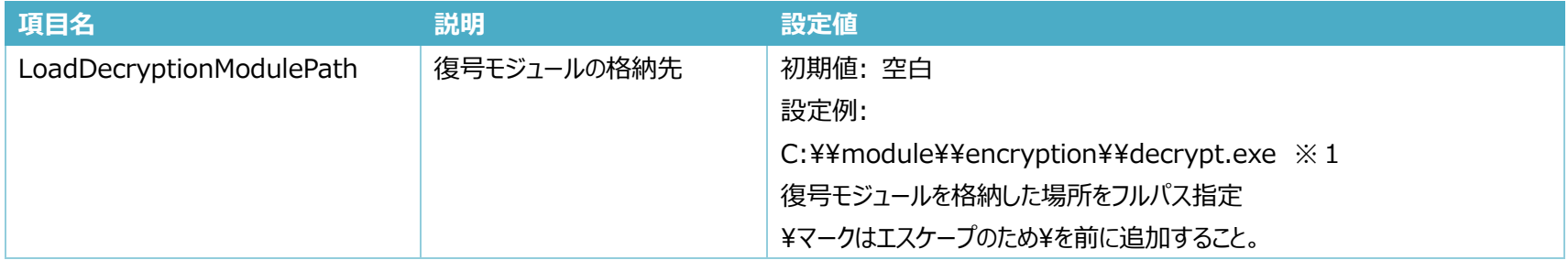

- ※1 ".exe"ファイルの代わりに、暗号化モジュールを呼び出す処理が記載された".bat"又は".cmd"ファイルを指定することができる。 ".bat"又は".cmd"内の処理により、暗号化(復号)モジュールの切り替えや、パラメタを変化させることが可能。
	- 例) 暗号化対象ファイルの種類によって、暗号化・平文を切り替える

## <span id="page-32-0"></span>4.4 ユーザー定義ファイルの設定

ユーザー定義ファイルとは、連携アプリケーションに必要なユーザー情報を定義するファイルである。

ユーザー定義ファイルのファイル仕様を以下に示す。

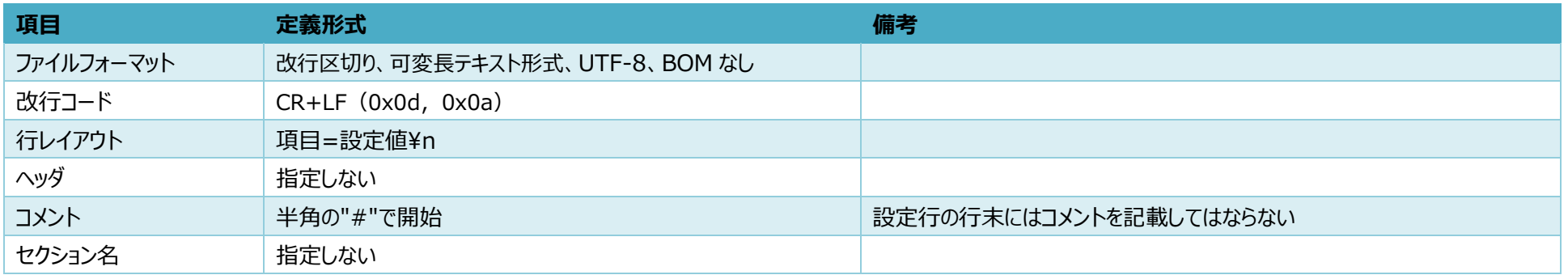

記載例)

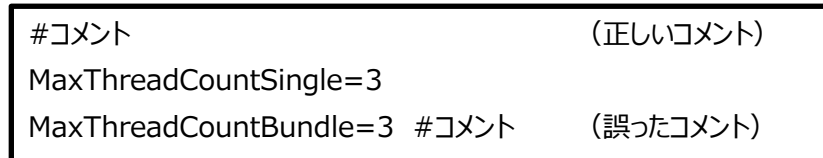

複数行ある場合は、改行で区切る。

格納先、設定項目は以下の通り。

また、ユーザー定義ファイルを更新する際は、メモ帳やテキストエディタを管理者権限で実行すること。

格納先 C:\ProgramData\OQS\OQSComApp\config\UserDefinition.property

※C:¥ProgramData は隠しフォルダであるため、OS の設定にて隠しフォルダも表示する設定とすること。

※連携アプリケーションのバージョンアップを行った場合、下記定義の並び順が一致していない場合があるため、注意すること。

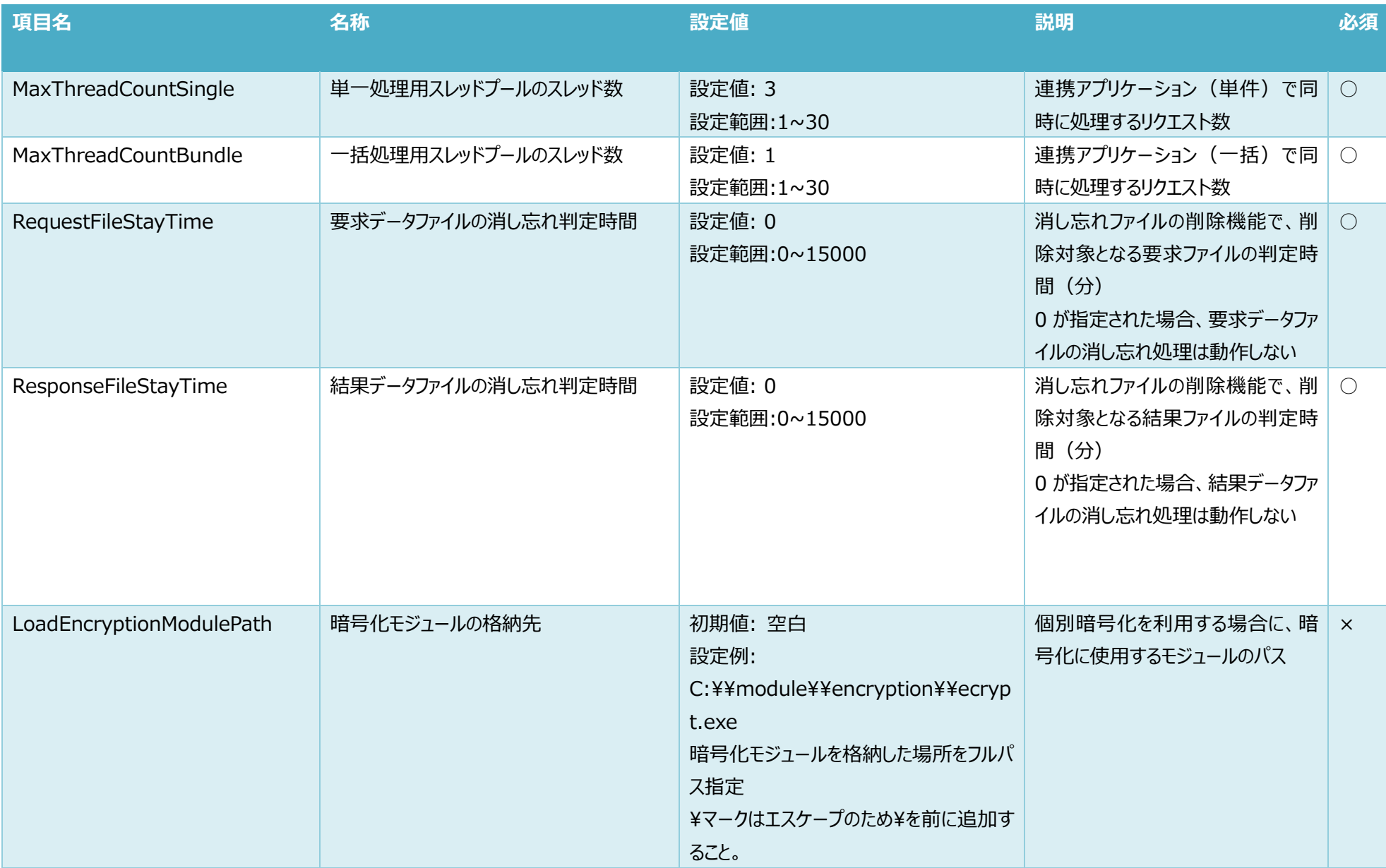

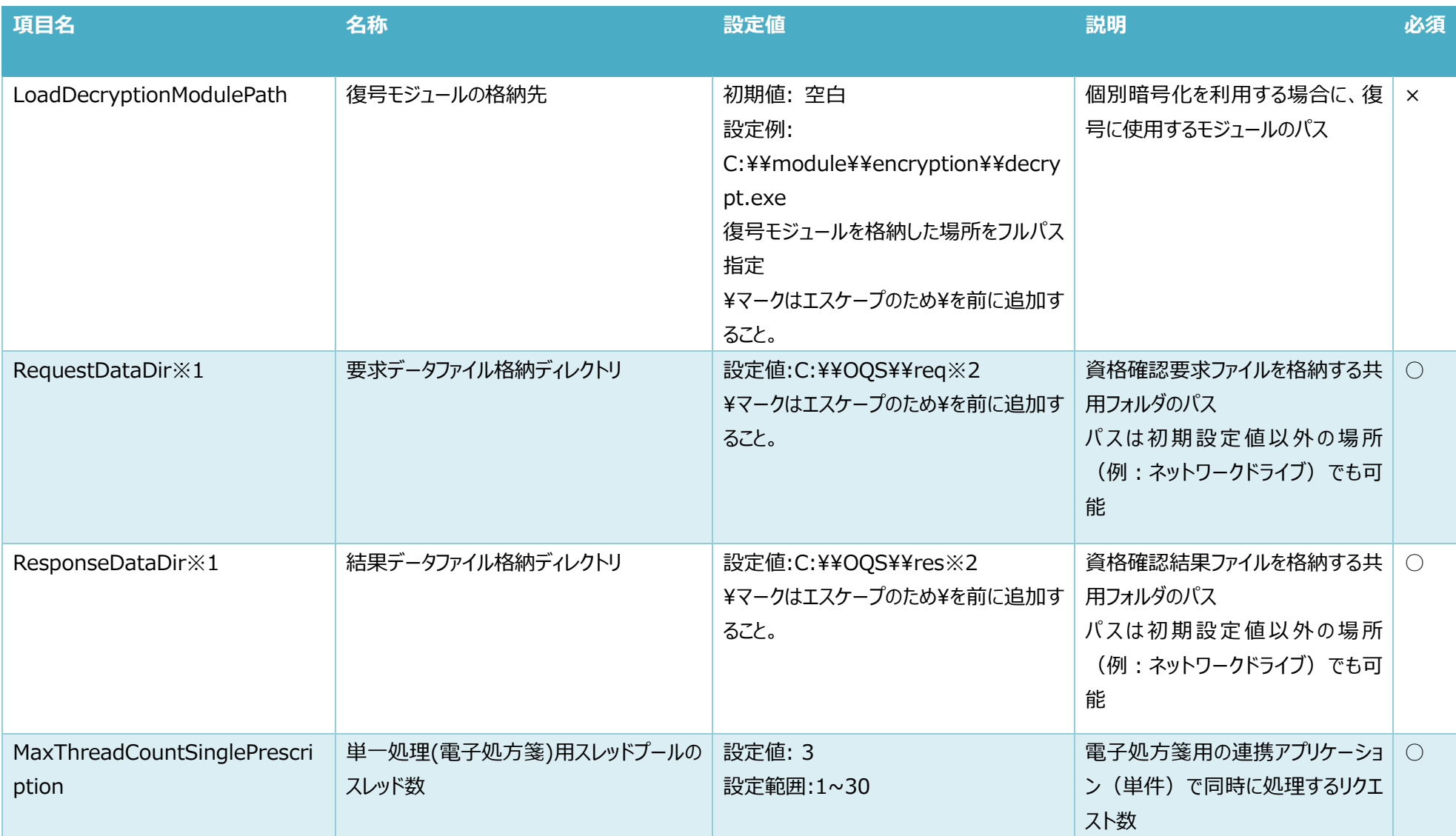

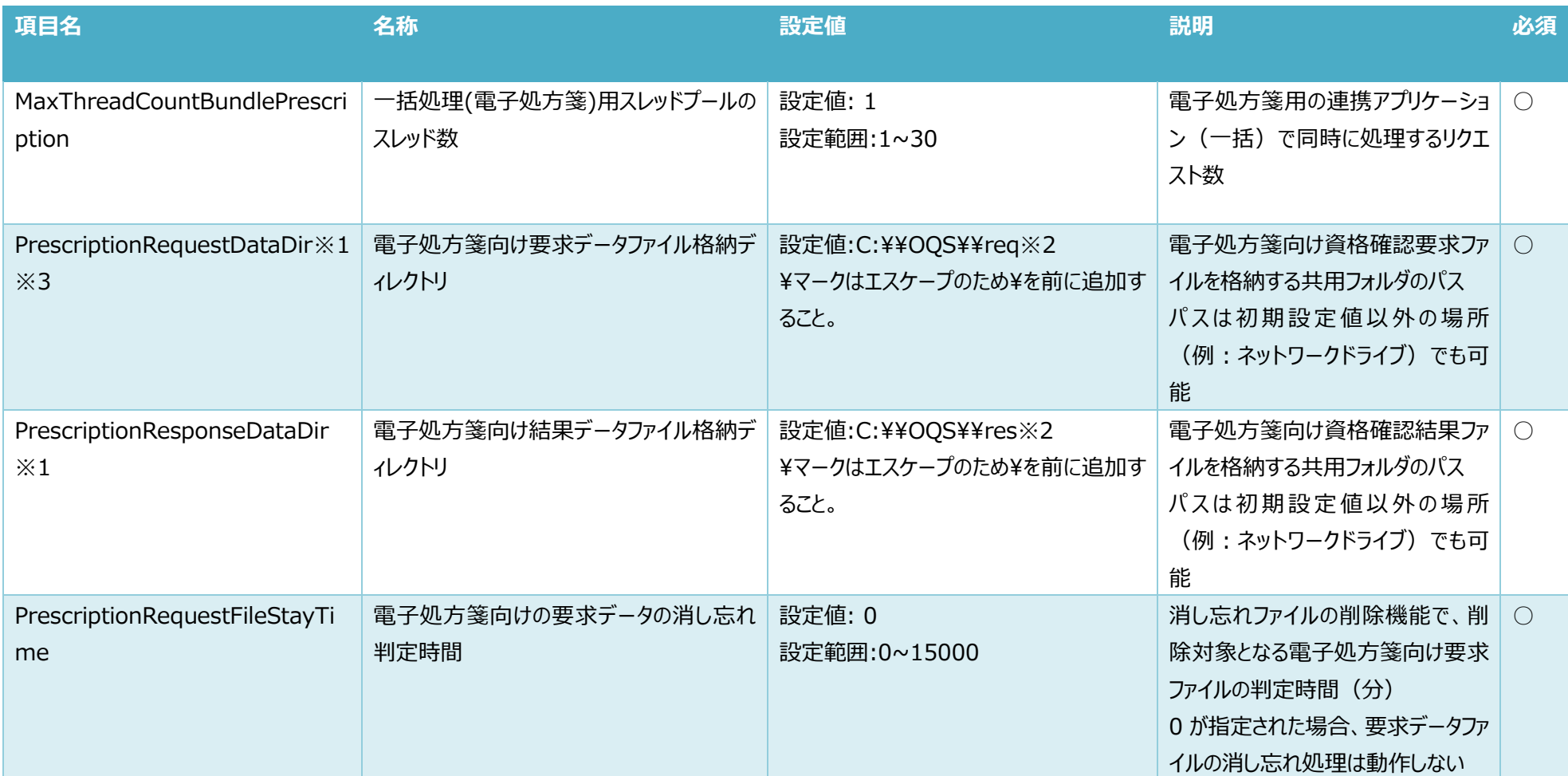

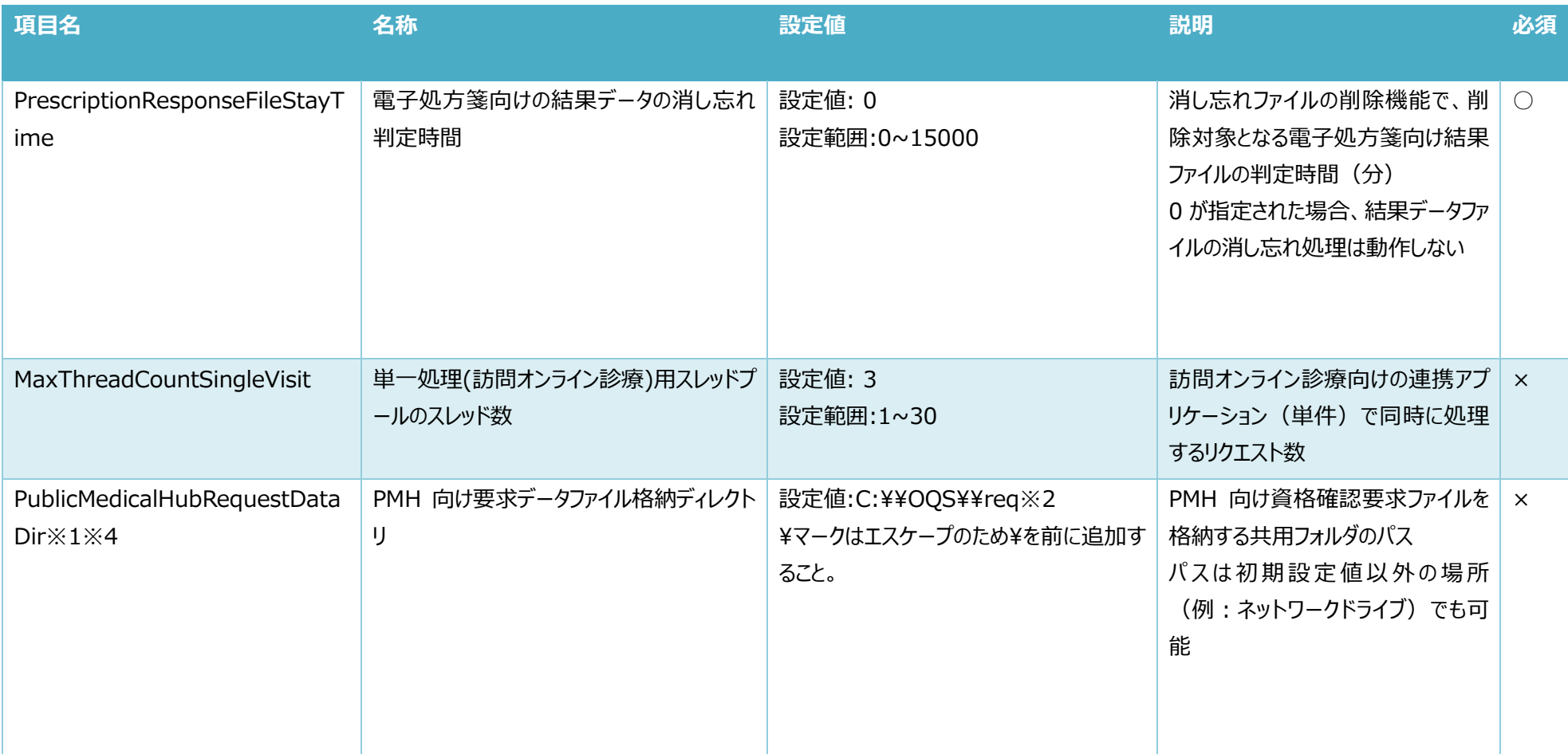

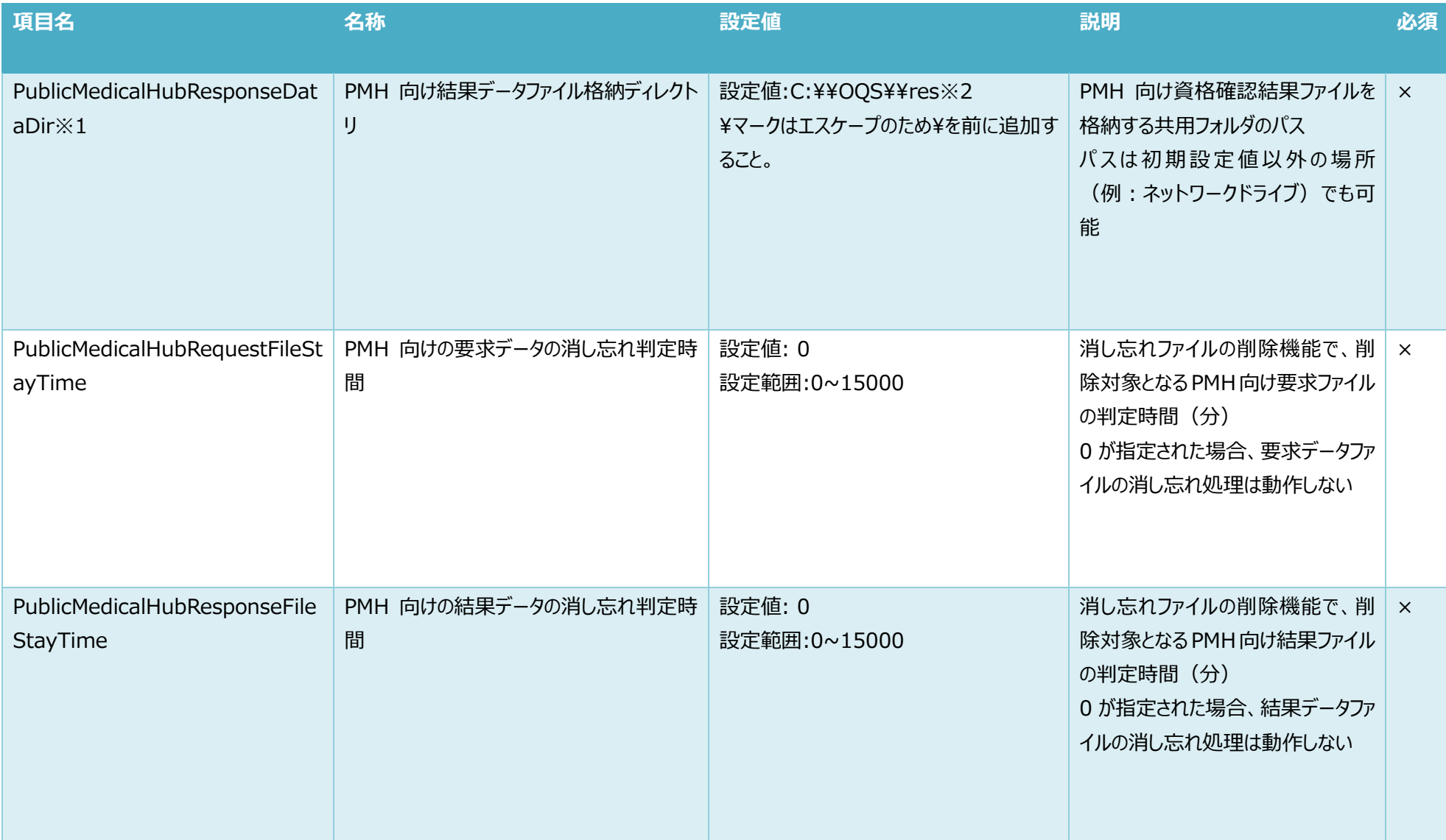

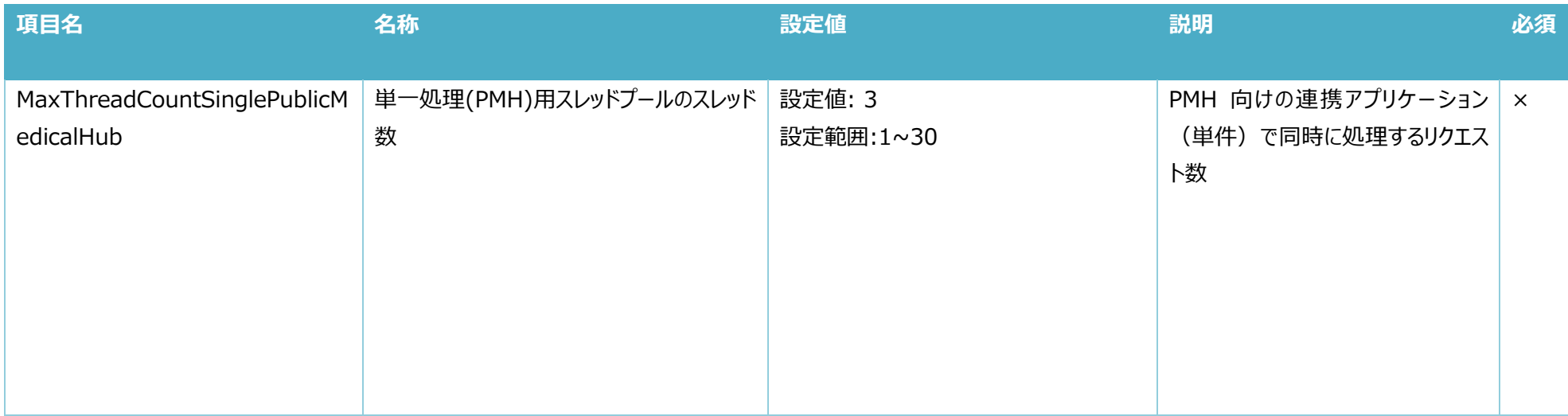

※1 顔認証 DLL を含め、要求データファイル格納ディレクトリと結果データファイル格納ディレクトリに同じパスを指定しないこと。

※2 ネットワークドライブの場合は UNC、または IP アドレスにて記載すること。

 $\emptyset$ ! \\\stata>\\text{\stata>\text{\stata>\text{\stata>\text{\stata>\text{\stata>\text{\stata>\text{\stata>\text{\stata>\text{\stata>\text{\stata>\text{\stata>\text{\stata>\text{\stata>\text{\stata>\text{\stata>\text{\s

 $FaceDataDir=\n+*\n***.*.*.*.\n+**res$ 

※C:¥¥OQS¥res の res フォルダが共有されている場合の例である。

※3 顔認証機器を導入している場合、顔認証 DLL の電子処方箋向け要求データファイル格納ディレクトリ(PrescriptionDataDir)と同じパスを指定していること。

※4 顔認証機器を導入している場合、顔認証 DLL の PMH 向け要求データファイル格納ディレクトリ(PublicMedicalHubDataDir)と同じパスを指定していること。

設定を変更した場合、連携アプリケーションを再起動する必要がある。

以下のバッチを管理者権限で実行し、再起動すること。

C:\Program Files\OQS\OQSComApp\tools\OQSComAppRestart.bat

※複数の定義ファイルを変更した場合は、全てのファイルの変更後に、1 回だけバッチを実行すること。

## <span id="page-40-0"></span>4.5 システム定義ファイルの設定

システム定義ファイルとは、連携アプリケーションに必要なシステム情報を定義するファイルである。 システム定義ファイルのファイル仕様を以下に示す。

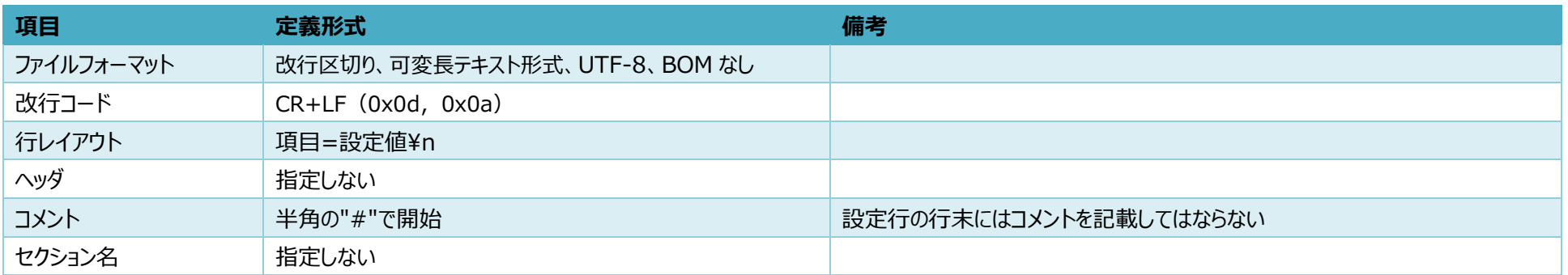

記載例)

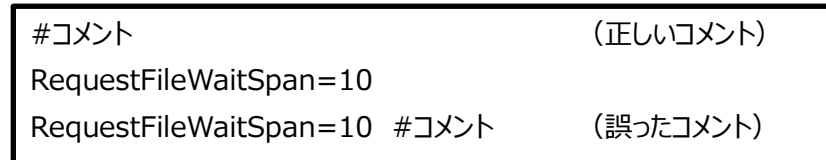

複数行ある場合は、改行で区切る。

格納先、設定項目は下記の通り。

また、システム定義ファイルを更新する際は、メモ帳やテキストエディタを管理者権限で実行すること。

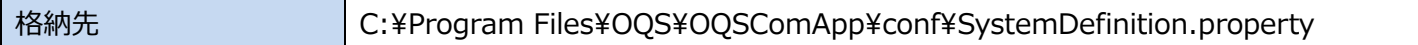

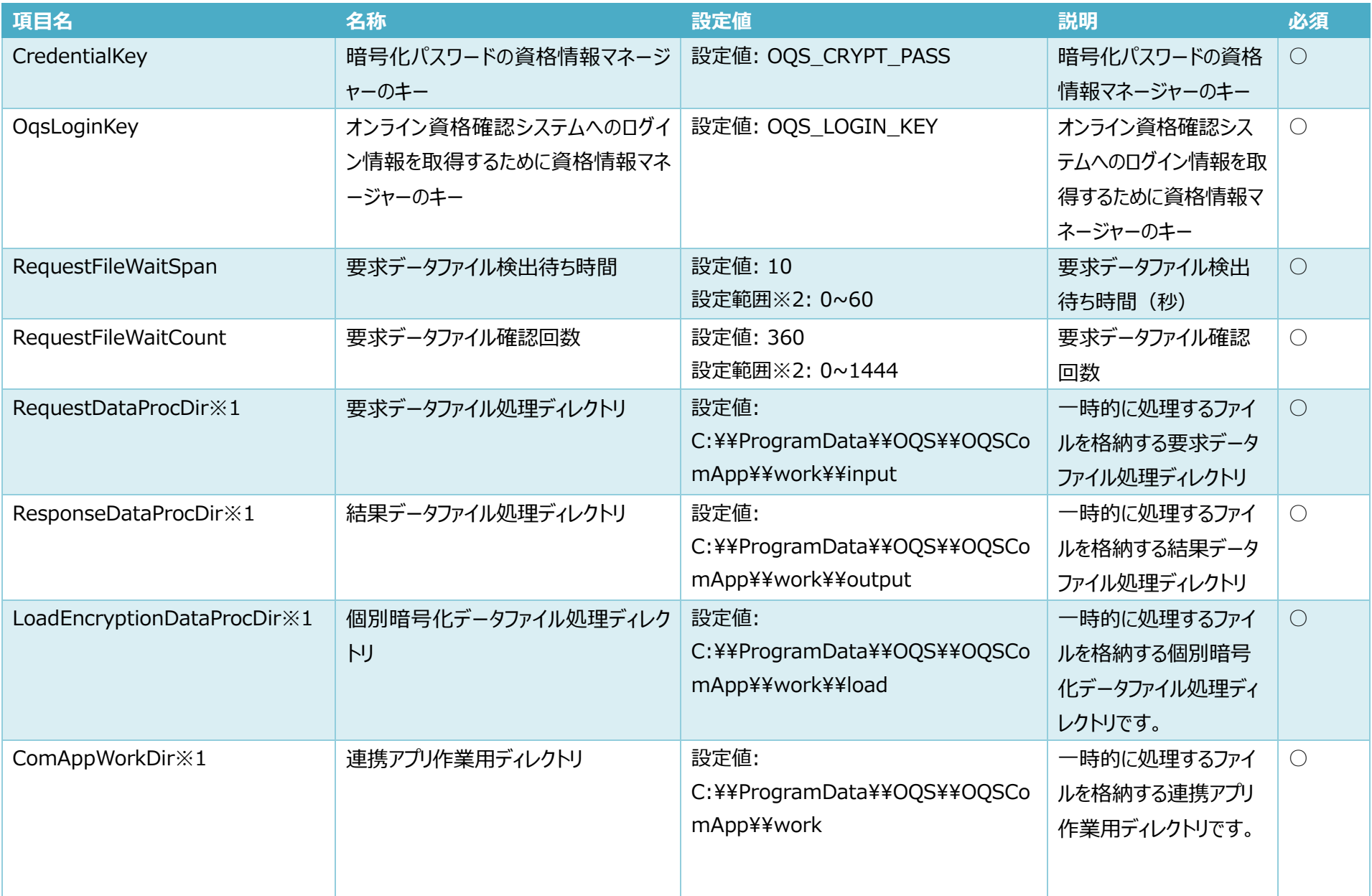

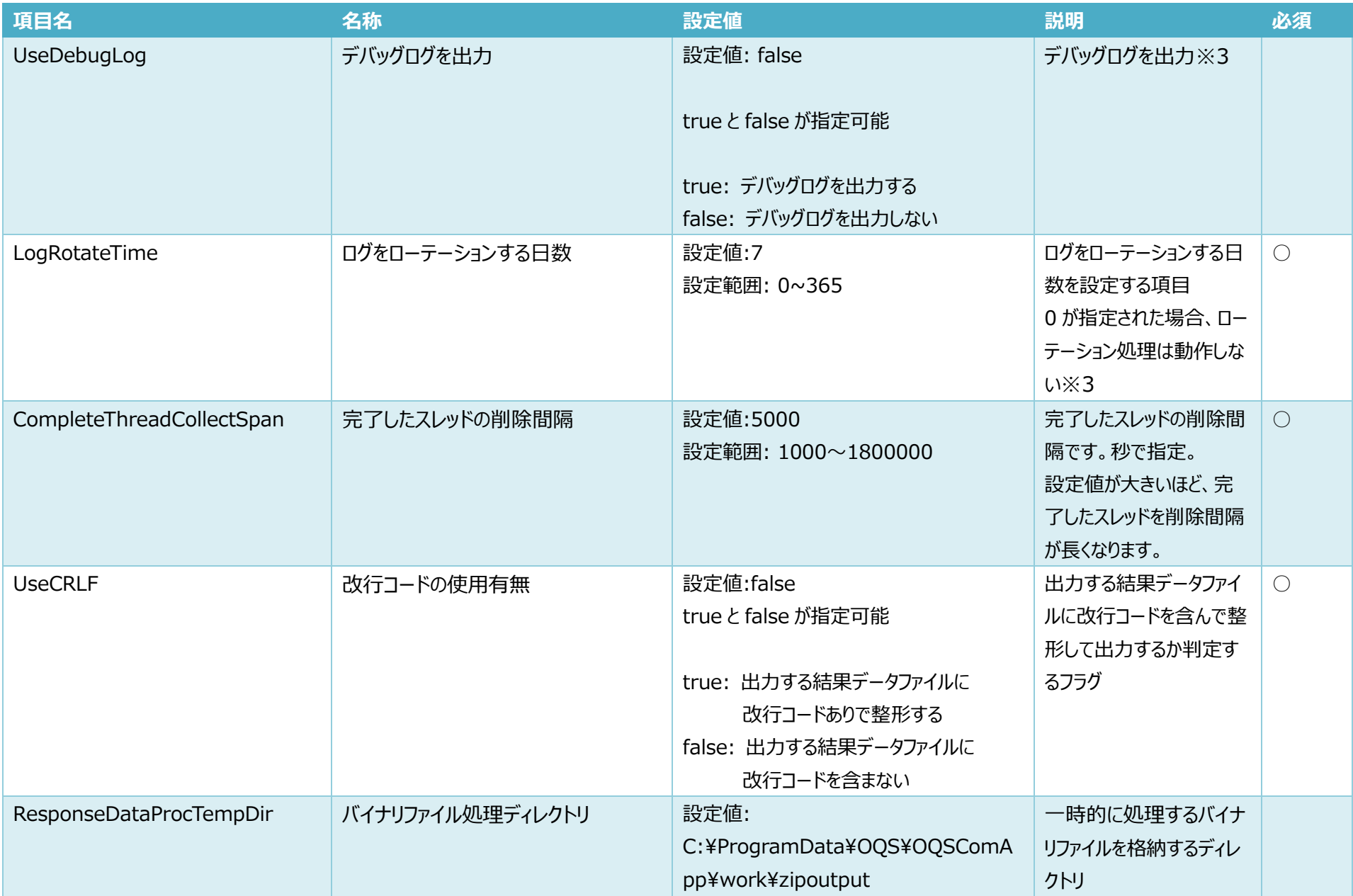

※1 ディレクトリに同じパスを指定しないこと。設定値を規定値から変更した場合、以下の点に注意すること。

① 指定先フォルダが存在すること

② 指定先フォルダに書き込み権限が付与されていること

- ※2 連携アプリケーションでは、以下の2つの機能を利用し、要求データファイルの監視を行う。
	- ① タスクスケジューラを利用した要求データファイルの監視
	- ② 連携アプリケーションプログラムでの要求データファイルの監視

①は 2 秒に 1 回実行し、要求データファイルが存在した場合連携アプリケーションプログラムを起動する。

RequestFileWaitSpan を 1~60、RequestFileWaitCount が 1~1440 指定した場合 RequestFileWaitSpan と RequestFileWaitCount の設定値の掛け算分②を行い、 ①の実行を抑止して処理を高速化する。

RequestFileWaitSpan または RequestFileWaitCount に 0 が指定された場合、②は実行せず①のみ行う。

※3 資格確認端末は、UseDebugLog が **false** かつ、LogRotateTime が **7** であることを想定している。

- ・ UseDebugLog を true または LogRotateTime を 8 以上にする場合は、C ドライブに十分な空き容量があることを計算した上で変更すること。
- ・ LogRotateTime が 6 以下の場合は、問題発生時に十分な資料が採取できない場合がございますので、了承の上変更すること。

【参考】1 日当たりのログの蓄積サイズについて

以下の条件の場合、連携アプリケーションが出力するログのサイズは 500MB/1 日を想定。

#### ■条件

・システムとしてエラーが発生していない

・UseDebugLog=False(デバッグログを出力しない)

・1 日の処理回数が 4000 回

設定を変更した場合、連携アプリケーションを再起動する必要がある。 以下のバッチを管理者権限で実行し、再起動すること。

C:\Program Files\OQS\OQSComApp\tools\OQSComAppRestart.bat

※複数の定義ファイルを変更した場合は、全てのファイルの変更後に、1 回だけバッチを実行すること。

## <span id="page-45-0"></span>4.6 消し忘れファイルの削除機能の設定

消し忘れファイル削除機能を有効にするにはユーザー定義ファイルの以下の設定値を 0 以外の文字列に変更する必要がある。

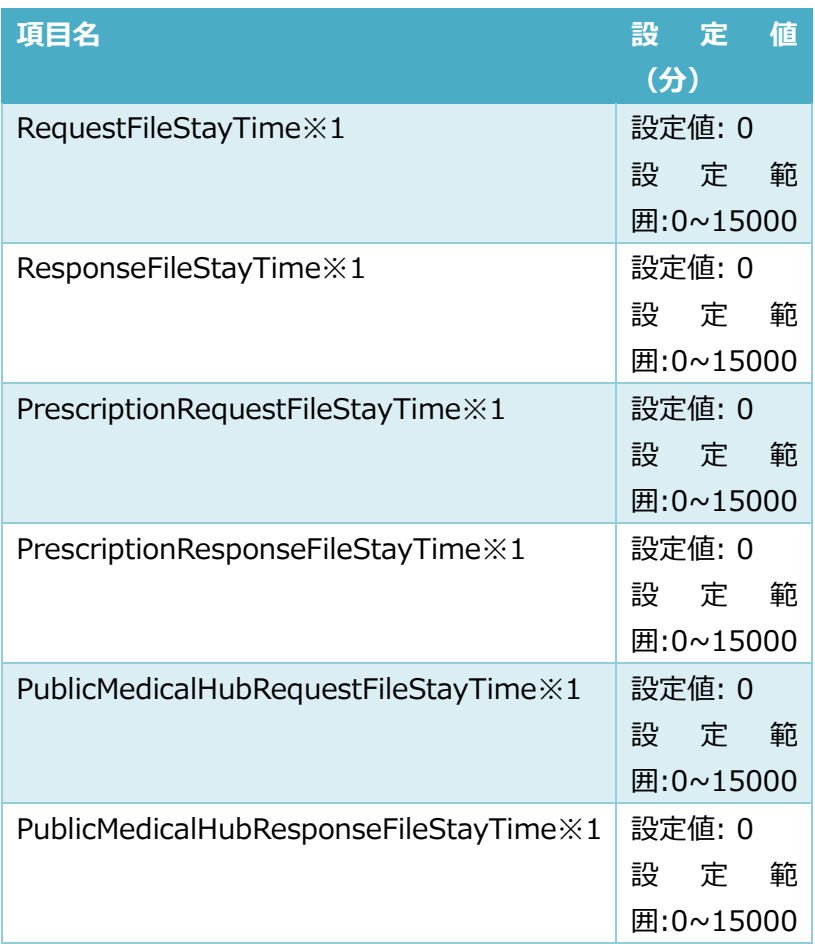

※1 RequestFileStayTime と ResponseFileStayTime 、 PrescriptionRequestFileStayTime と PrescriptionResponseFileStayTime 、 PublicMedicalHubRequestFileStayTime と PublicMedicalHubResponseFileStayTime の設定値がそれぞれ 0 の場合、消し忘れファイルは削除されない。

消し忘れファイル削除機能が有効の場合、以下のディレクトリに格納されている対象ファイル※2 が削除対象となる。

- ① RequestFileStayTime と ResponseFileStayTime の対象
	- 要求データファイル格納ディレクトリ
	- 結果データファイル格納ディレクトリ
	- 顔認証結果データファイル格納ディレクトリ※3
- ② PrescriptionRequestFileStayTime と PrescriptionResponseFileStayTime の対象
	- 雷子処方箋向け要求データファイル格納ディレクトリ
	- 電子処方箋向け結果データファイル格納ディレクトリ
	- 顔認証処方箋情報要求格納ディレクトリ※3
- ③ PublicMedicalHubRequestFileStayTime と PublicMedicalHubResponseFileStayTime の対象
	- PMH 向け要求データファイル格納ディレクトリ
	- PMH 向け結果データファイル格納ディレクトリ
	- 顔認証 PMH 情報要求格納ディレクトリ※3

※2 削除対象のファイル拡張子は".xml"、".zip"、".pdf"、".err"となる。 ※3 OqsFaceApp が導入されていた場合、対象になる。

消し忘れファイルを削除した際には、「DelFile」から始まるテキストファイルに、削除したファイルを記載し通知する。通知テキストは、結果データ格納ディレクトリ※4 に出力される。 出力された通知テキストは、消し忘れファイルで削除できませんので、手動で削除すること。

※4 ユーザー定義ファイルの ResponseDataDir で指定したディレクトリ

<span id="page-47-0"></span>5. 連携アプリケーションの定期起動の設定

[定期実行の追加]

タスクスケジューラを起動

① ステータスバーの検索ボックスに"タスクスケジューラ"と入力し、タスクスケジューラを起動する。

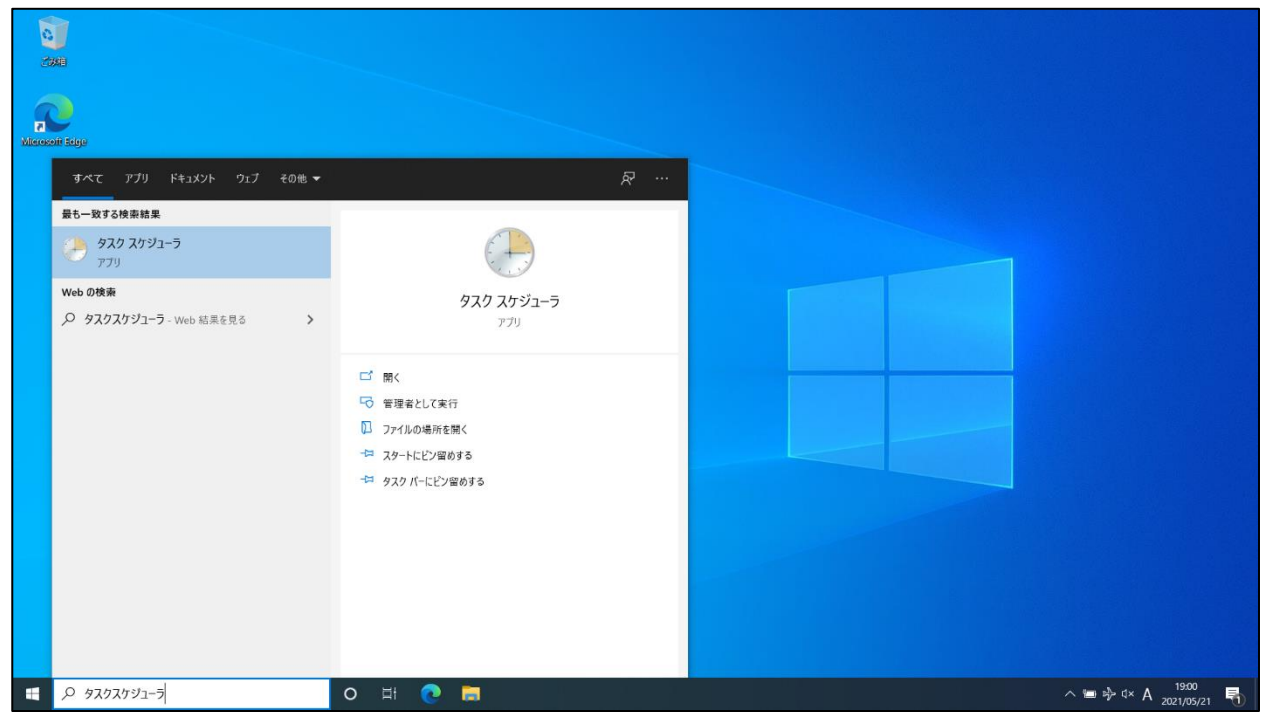

<sup>「</sup>連携アプリケーション」は、Windows の機能である[タスクスケジューラ]の機能を使用して、定期的に連携ファイルの処理を実行する。以下の手順にて定期起動 の設定を行う。

#### [タスクスケジューラ]が起動する

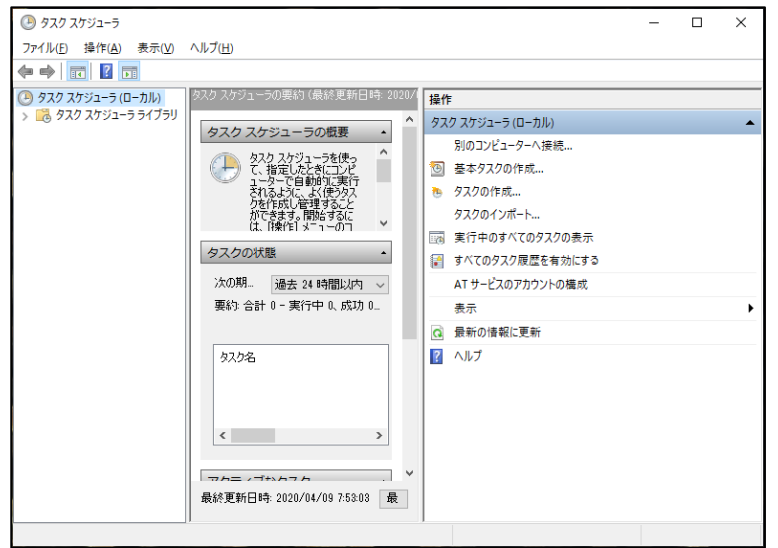

左の領域で[タスクスケジューラライブラリ]を選択し、右の領域で[タスクのインポート]をクリックする。

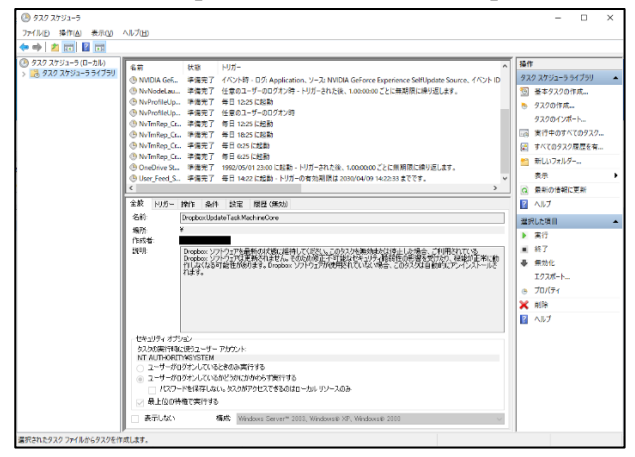

#### ④ ファイル選択のために[開く]ウィンドウが開く。

タスクのインポートで指定するファイルは、c:\Program Files\OQS\OQSComApp\tools に格納された以下のファイルである。

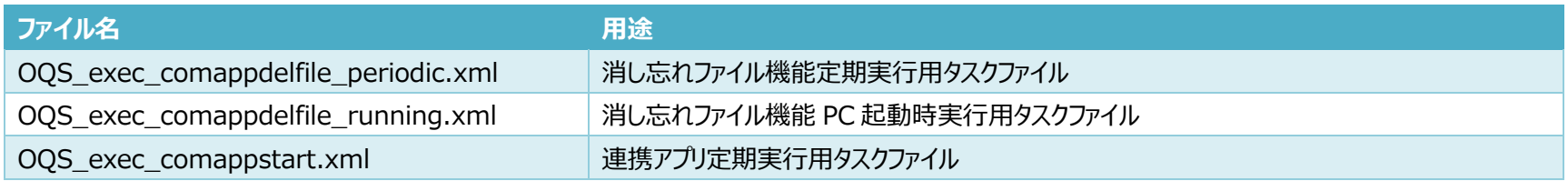

#### ⑤ インポートするタスクを選択し、[開く(O)]ボタンをクリックする。

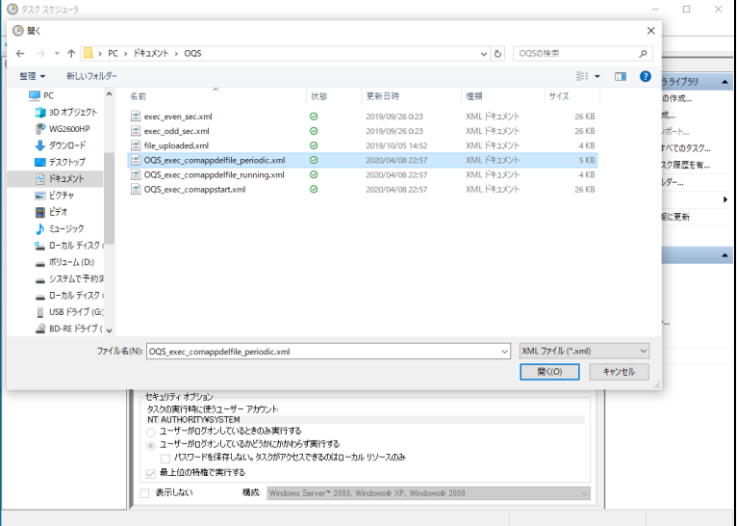

⑥ タスクが取り込まれ[タスクの作成]ダイアログが開くので、[ユーザーまたはグループの変更(U)…]ボタンをクリックする。

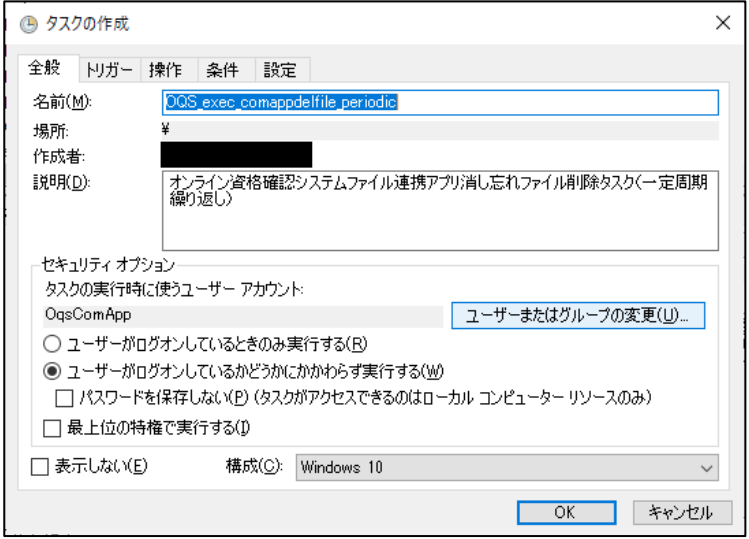

⑦ ユーザーまたはグループの変更ダイアログが開くので、選択するオブジェクト名を入力してください欄に OqsComApp を入力し、[名前の確認(C)]ボタンをク

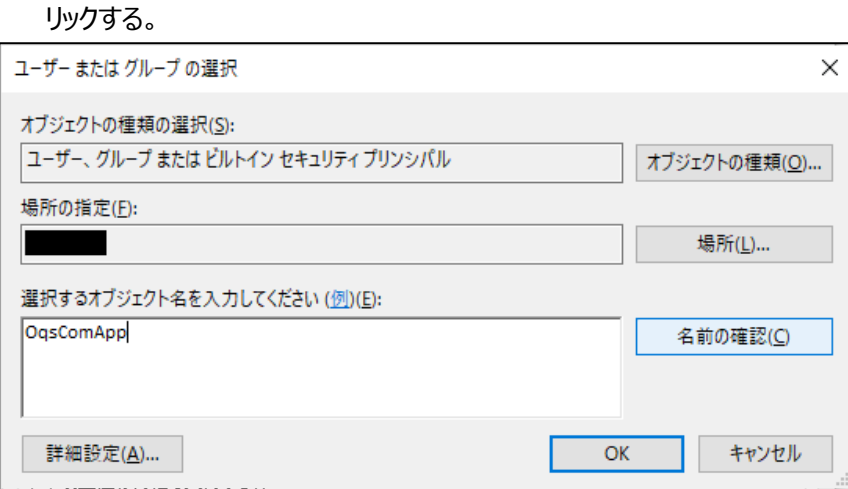

⑧ 現在作業中のユーザー([ユーザーの追加]で追加したユーザー)が選択される。 [OK]ボタンをクリックして[ユーザーまたはグループの選択]を閉じる。

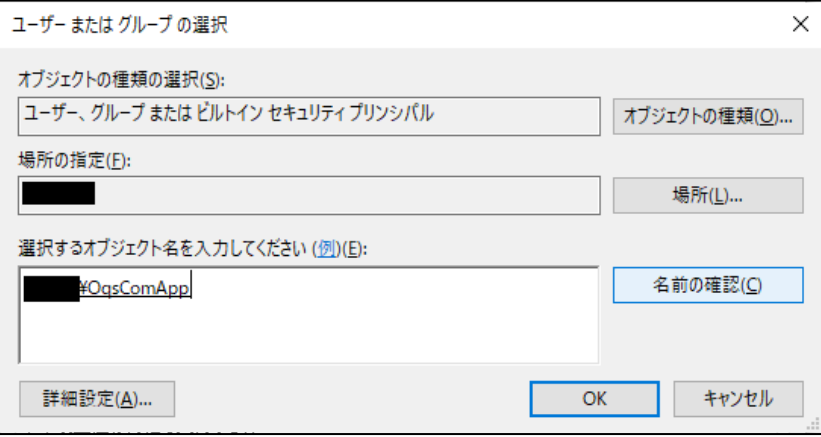

#### ⑨ [タスクの作成]画面に戻るので、[OK]ボタンをクリックする。

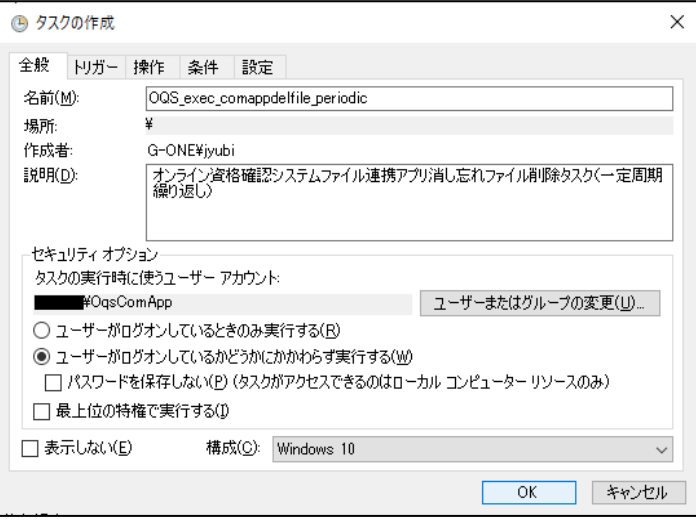

パスワードを入力するダイアログが表示されるので、[ユーザーの登録]で設定したパスワードを入力し、[OK]ボタンをクリックする。

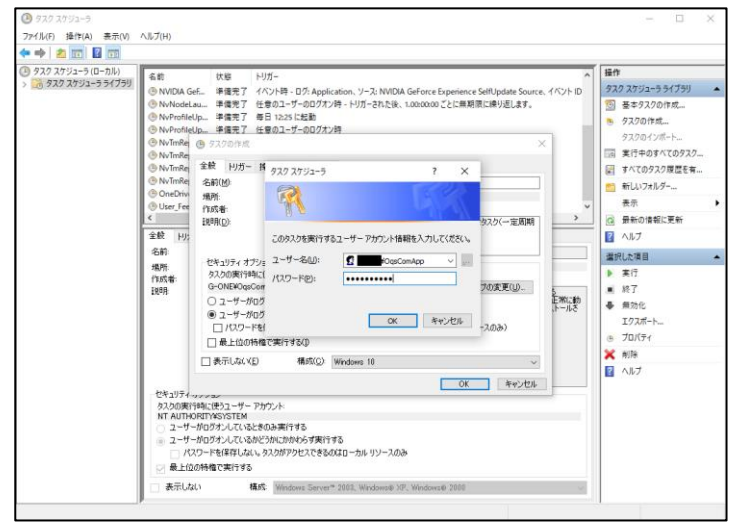

タスクが登録され、[準備完了]状態となる。この状態でタスクが定期実行される。

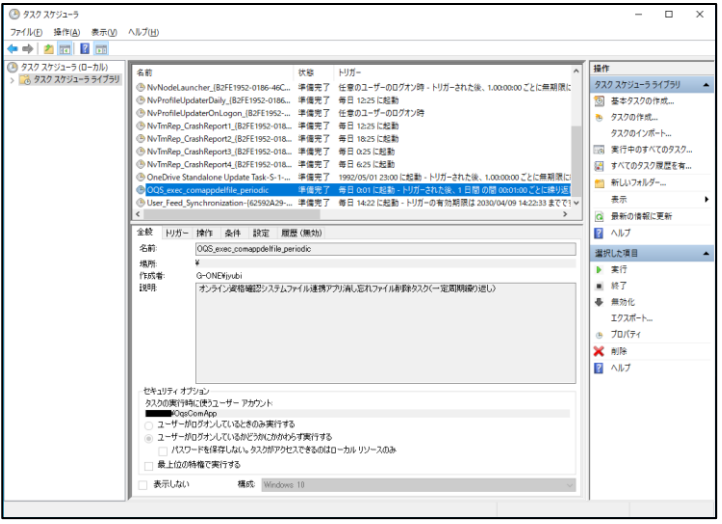

同様に、他の2つのタスクについても、登録を行う。

#### **【注意】**

連携アプリケーションは、2 秒に 1 回起動タスクを実行している。

既に連携アプリが起動している場合、二重起動防止のため「オペレーターまたは管理者が要求を拒否しました」や「起動要求が無視されました。インスタンスは

既に実行中です」と表示される。こちらのメッセージに関しては二重起動が正しく防止されているために出力されるメッセージであり、特に問題はない。

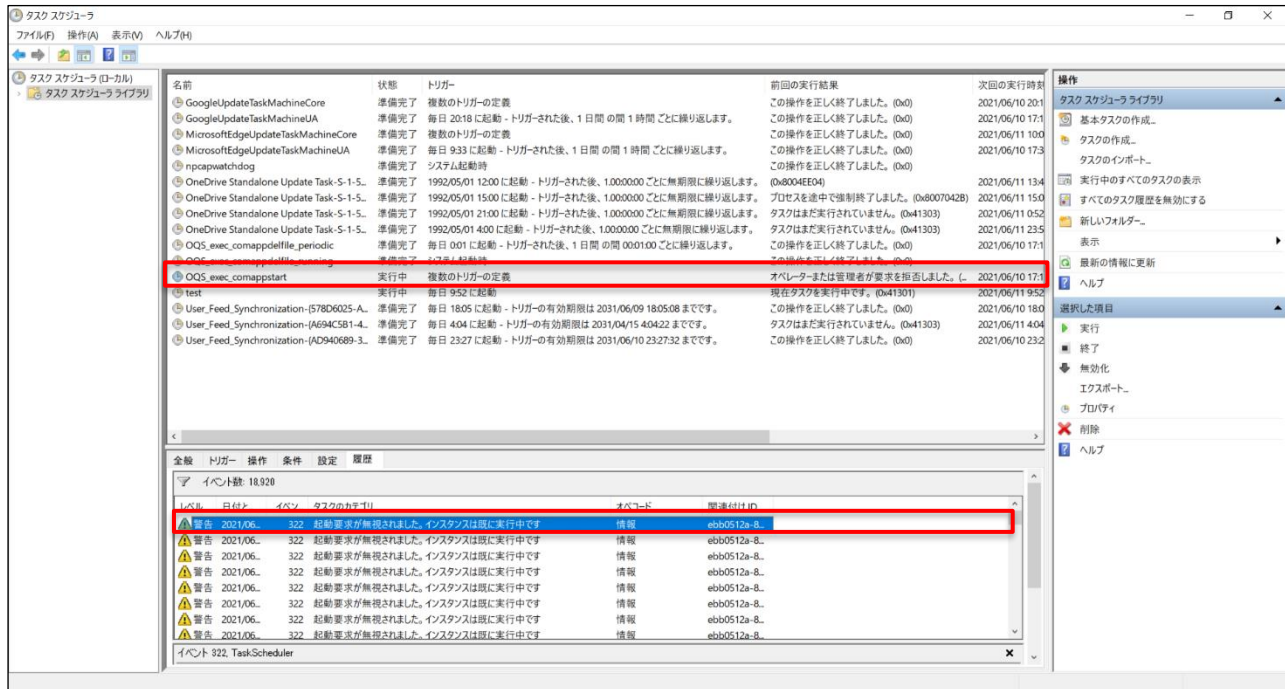

## <span id="page-54-0"></span>6. 導入後の動作確認手順

道入後の動作確認は「医療機関等向けセットアップ手順書(資格確認端末編)」を確認すること。

#### **【注意】**

連携アプリケーションにおける文字コード「Shift\_JIS」の扱いは、JIS の第一水準と第二水準以外の文字は対応していない。 要求データファイルに Shift\_JIS 範囲外※1 の文字コードが存在する場合、要求データの取り込みが行えずに OQSB3135E エラー※2 となる。

個別設定マスタの文字コード識別が"1"(Shift\_JIS)の場合で、返却する結果データに Shift\_JIS 範囲外※1 の文字コードが存在する場合は、連携アプリケーションにて、 該当文字を"●"(UTF-8 文字コード=E2978F)に変換し結果ファイルへ返却する。

"●"への変換について、結果ファイル内の要求時のパラメタも含め、全てのデータに対して Shift\_JIS 範囲外の文字の場合は変換対象となる。

※1 JIS の第一水準、第二水準以外

※2 OQSB3135E の詳細は別紙 処理結果コード参照

- 例) "●"に変換される文字
- 要求ファイル → 結果ファイル
- 川﨑 川●
- $12 34$   $12$   $234$